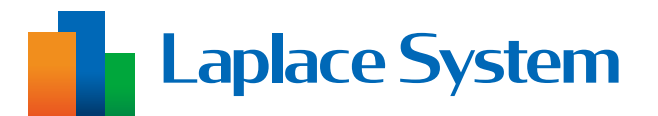

# **高機能計測制御端末** Solar Link ZERO 施工説明書

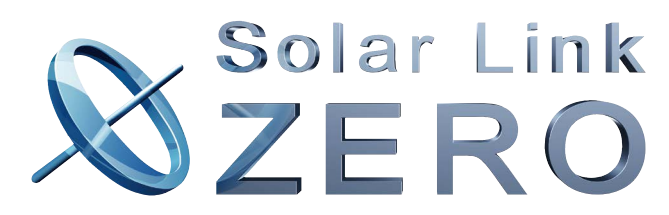

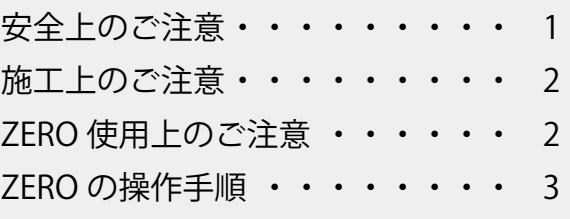

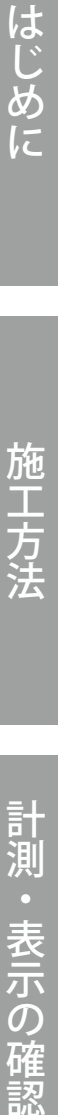

施工方法

計測・表示の確認

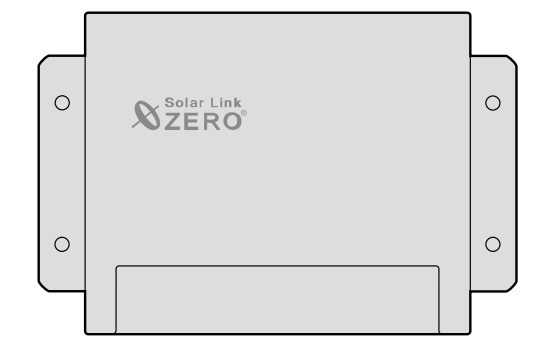

※本書の内容及び本ソフトウェアの内容 につきましては、改良のため予告なし に変更することがあります。

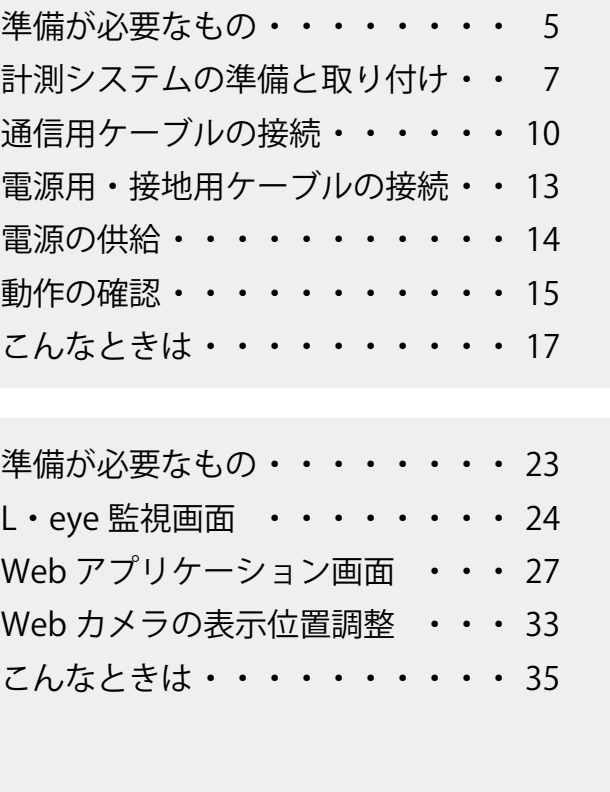

# **はじめに**

このたびは、株式会社ラプラス・システムの高機能計測制御端末 Solar Link ZERO を導入いただき 誠にありがとうございます。

本書は、Solar Link ZERO を含む計測システムの施工と取り扱いについて説明するものです。 ご使用の前に本書をよくお読みいただき、正しくご使用ください。

#### **なお、本書は最終のご使用者様までお届けください。**

#### **⹅ 本書で使用する用語やアイコン**

- ・ ZERO
	- ➡ 高機能計測制御端末 Solar Link ZERO、TN ルータ 端末に「TN Router」と記載のあるものが TN ルータです。 LED の挙動が異なるため「動作の確認 (P.15)」や「こんなときは (P.17)」では、ZERO と TN ルータに分けて記載しています。参照箇所にご注意ください。
- ・ 計測対象機器
	- **→** パワーコンディショナやマルチメータなど、ZERO に接続して計測・通信する機器 撮影用機器の Web カメラも含みます。対象が Web カメラに限定される場合のみ、「Web カ メラ」と記載しています。
- ・ 計測システム
	- **⇒ ZERO や収納ボックス、収納ボックス内機器等の弊社が納品する機器の総称** (納品スタイルについては「[施工方法\(P.4\)](#page-5-0)」をご参照ください)
- ・ ZERO の無線回線 **→ ZERO に搭載している携帯電話回線**
- ・ **参 照 別 紙** と記載された部分では、別紙の内容も合わせてご確認ください。

#### **⹅ ライセンス情報**

- ・ ソフトウェアには第三者が規定したエンドユーザーライセンスアグリーメントあるいは著作権 通知に基づき、フリーソフトウェアとして配布されるコンポーネントを使用しています。 詳しくは Web のライセンス情報をご参照ください。https://www.lapsys.co.jp/licenses/index.html
- ・ 本書で登場するシステム名、製品名、ブラウザ名、サービス名は、各開発メーカーの登録商標 あるいは商標です。TM、R マークは明記していません。

# <span id="page-2-0"></span>**安全上のご注意**

以下の条件および事項を守らずに発生した故障や破損については保証対象外となります。

#### **⹅ 使用条件**

計測システムを次のような場所には設置しないでください。 感電、漏電、火災、計測システムの故障や破損の原因になります。

- ・ 湿気や埃が多い場所
- ・ 直射日光、雨が当たる場所
- ・ 最高気温が 40℃を超える場所
- ・ 熱の発生する場所 ( ストーブ・ヒーター等 ) の近く
- ・ 塩害地域(塩害保証付きの商品は除く)
- ・ 海外(日本国内専用です)

#### **⹅ 取り扱いに関する事項**

次の事項を守らなければ、感電、漏電、火災、計測システムの故障や破損の原因になります。 また、計測システムの不適切な使用により、万一損害や逸失利益等が生じた場合につきまし ては、一切その責任を負いかねますので予めご了承ください。

万一、計測システムから異音、異臭、発煙などの異常が発生した場合は、直ちに電源の供給 を断ち、裏表紙の「お問い合わせ先」までご連絡ください。

#### **/ い 警告** 取扱を誤った場合、死亡または重傷などを負う可能性があります。

- ・ 計測システムの分解、改造、変更、修理を行わないでください。
- ・ 計測システムの内部に水や異物を入れないでください。
- ・ 濡れた手で計測システムに触らないでください。
- ・ 必要以上に電源コードを折り曲げたり、はさんだり、傷つけたりしないでください。
- ・ 指定の電源ユニット以外は使用しないでください。
- ・ 計測システムの配線・電源プラグは確実に挿し込んでください。

#### **/ <u>ヘ</u> 注意 取扱を誤った場合、傷害を負うまたは物的損害が生じる可能性があります。**

・ 計測システムに落下や衝撃などの強い振動を与えないでください。

・ 計測システムを他の用途で使用しないでください。

#### **⹅ 点検・メンテナンスに関する事項**

ZERO や電源ユニット又はその周辺を少なくとも年に一度定期的に掃除することを推奨します。 掃除する際は電源の供給を断ってから実施してください。 収納ボックスがある場合は、ボックスに変形等がなく、内部の機器が保護されているかを確認 してください。

#### **⹅ 医療機関での使用に関する事項**

・ 医療機関における計測システムの使用については、各医療機関の指示に従ってください。

# <span id="page-3-0"></span>**施工上のご注意**

- ・ 施工や点検は第二種電気工事士以上の資格を持つ方が行ってください。
- ・ 太陽光発電の場合は、発電可能な日中に計測システムの動作・計測の確認を行ってください。
- ・ 設置場所に必要な電源があることをご確認ください(詳細は[電源の供給\(P.14\)を](#page-15-1)参照)。
- ・ 収納ボックス内には、必要に応じてブレーカを設置してください。
- ・ ZERO の無線回線を使用する場合は、NTT ドコモの携帯電話回線が安定して届く位置であ ることをご確認ください(電波強度の確認方法は[動作の確認\(P.15\)を](#page-16-1)参照)。
- ・ 計測対象機器の内部設定が正しく設定されているかをご確認ください。 弊社手配の Web カメラなど、一部の周辺機器は設定済です。 ※ 計測対象機器と ZERO の接続が RS-485 ケーブルの場合:アドレスや ID など ※計測対象機器と ZERO の接続が LAN ケーブルの場合:IP アドレス
- ・ 納品機器や計測対象機器の詳細は、各メーカーの取扱説明書をご確認ください。
- ・ 気象計に付属しているケーブルは、なるべく加工しないでください(先端の加工を除く)。

# **ZERO 使用上のご注意**

- **・ ZERO の使用中にいきなり電源の供給を断たないでください。**
- **・ メンテナンス時以外は、ZERO に USB メモリを挿したままにしないでください。**
- ・ZERO をお使いにならない場合は、正しい手順[\(P.3\)](#page-4-1)で ZERO を停止させ、ZERO から 電源プラグを抜き、主電源のブレーカも落としてください。
- ・ ZERO には計測やデータアップロードに必要な設定や情報が書き込まれています。 これらはお客様からお申込みいただいた情報をもとに設定を行っておりますので、 予定の発電所以外では使用できません。
- ・ ZERO の無線回線を使用する場合、ZERO には固有情報が書き込まれた SIM カードが挿入さ れています。 ZERO に挿入されている SIM カードは貸与品です。L・eye 監視画面の利用終了時、または 回線契約の終了時にはご返却いただく必要があります。
- ・ 現地にて計測対象機器の仕様(機種や台数)が変更となった場合は、施工を完了できません。 裏表紙の「お問い合わせ先」までご連絡ください。

# <span id="page-4-1"></span><span id="page-4-0"></span>**ZERO の操作手順**

正常な状態の LED は「動作の確認 (P.15)」をご確認ください。 ZERO の使用中にいきなり電源の供給を断たないでください。

### **ZERO の起動**

① 電源の供給と同時に起動します。

※ 雷源スイッチはありません。

※ 停止状態から起動する場合は、電源プラグを抜き挿しし電源の供給をしてください。 ※ 電源断後は 10 秒程度の間隔を空けてから電源を供給してください。

### **ZERO の停止と電源断**

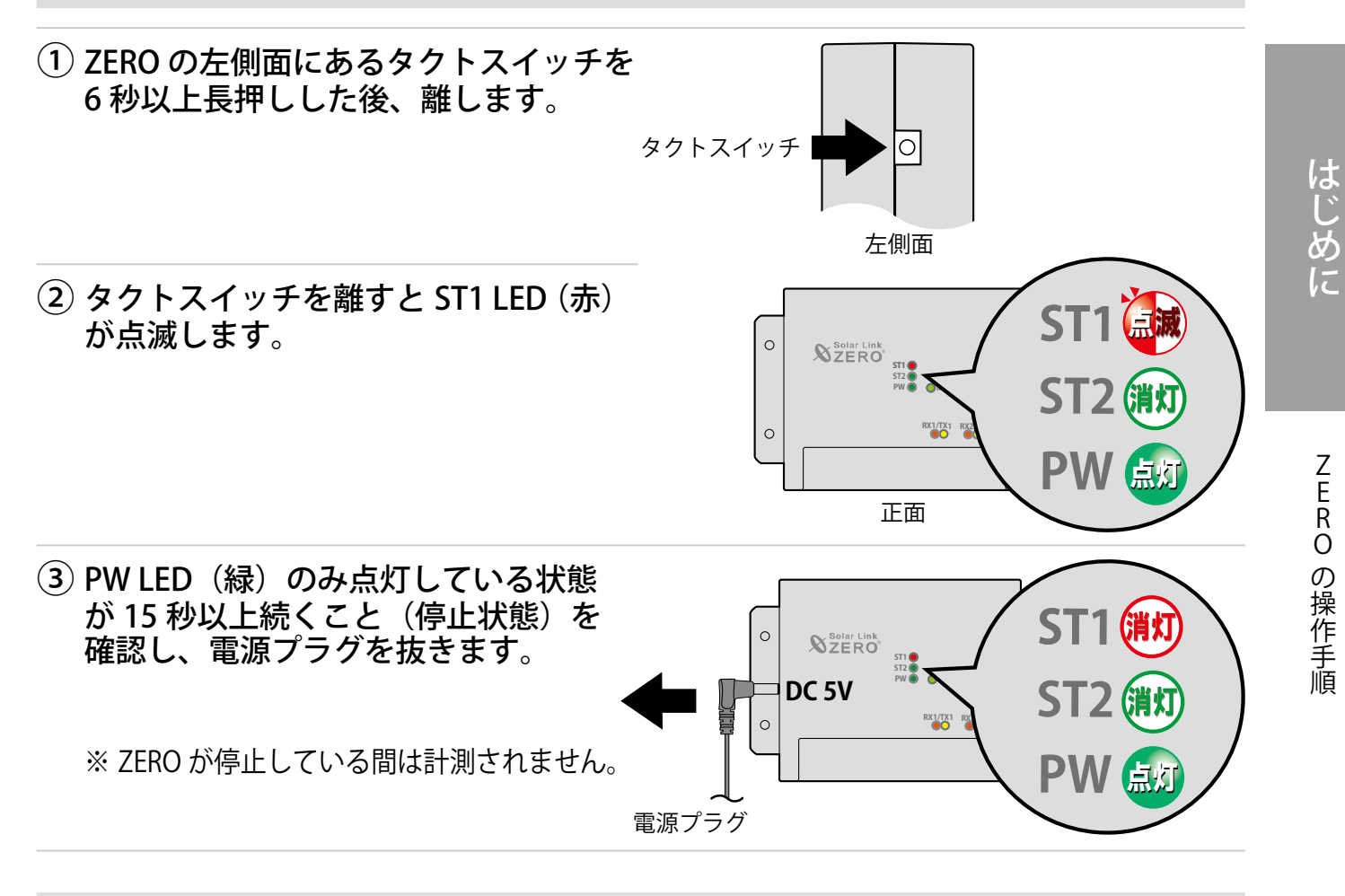

#### **ZERO の再起動**

① ZERO のタクトスイッチを約 3 秒長押しした後、離します。

※ タクトスイッチを押す時間で再起動となるか停止となるかが変わります。 ※ ZERO の再起動には数分かかります。 ※ ZERO の再起動中は計測されません。

<span id="page-5-0"></span>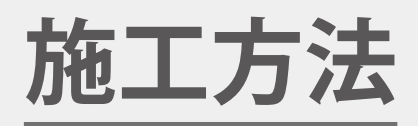

計測システムを取り付けて計測対象機器と接続します。

#### **⹅ 計測システムの同梱物やケーブルの接続先**

同梱の『盤図』『接続図』『接続指示図』に記載しています(計測システム構成に応じて適宜同梱 されています)。同梱されていない場合は、現場の仕様に応じて本書の内容をご参照ください。

#### **⹅ 納品スタイルについて**

計測システム構成により必要なものや施工方法が異なります。本書では以下の style に分類し、

**A** / **B** / **C** / **Z** を記載しています。構成に応じた内容をご参照ください。

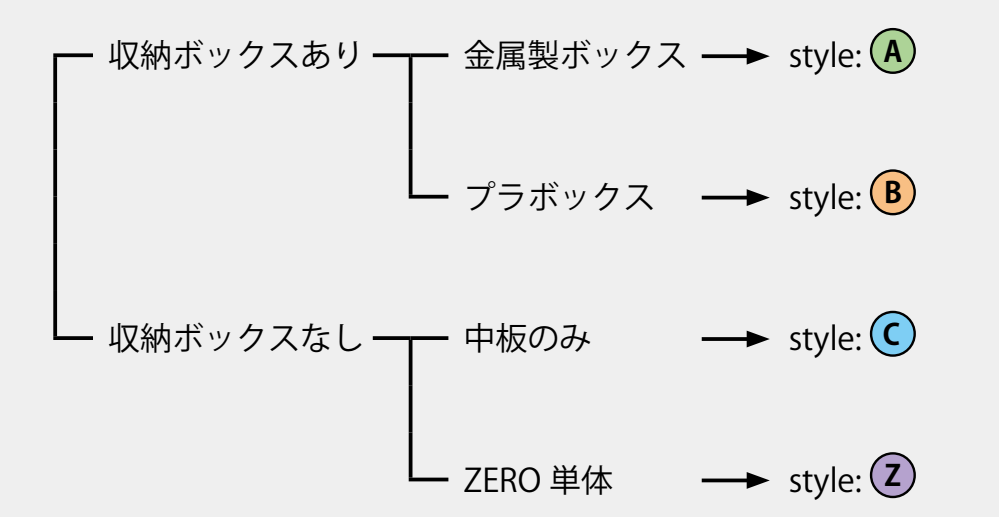

※特注の収納ボックス(収納盤)などでは、一部の内容が上記の分類に当てはまらない場合があ ります。同梱の『盤図』をあわせてご参照ください。

# <span id="page-6-0"></span>**準備が必要なもの**

### **取り付け用部材・工具**

収納ボックスがある場合は、収納ボックスの取扱説明書をご参照の上、必要な部材・工具を あらかじめご用意ください。計測システムの取り付け用部材は同梱されていません。

・ ZERO または FLIPLINK 単体の取り付けには、取り付け穴Φ 4.5mm に適合 したネジが 4 本必要となります。 ・ ZERO や FLIPLINK の詳細は『機器仕様書』をご参照ください。 **CHECKI** 

#### **通信用ケーブル**  計測対象機器との接続方法に応じて、該当する通信用ケーブルをご用意ください。 **RS-485 接続 LAN 接続** W ┙ ・ RS-485 ケーブル ・ LAN ケーブル 推奨 シールド付ツイストペア **推奨** Cat5e / Cat6 (弊社実績) ケーブル(KPEV 相当品) UTP ケーブル ※ 有線回線でネットワークに接続する 場合はインターネット接続用の LAN ・ RS-485 ケーブル用の丸型圧着端子 ケーブルが別途必要です。 (接続先により異なる) 端子台 2ERO RS-485 ポート ・ HUB ※ 計測対象機器を 2 台以上接続する場 接続先 合に必要です。 締付トルク ے مخالص 0.6~1.0N・m 1.<br><del>20. New Mexi</del> 縦向きの場合の 1+ 2- 3- 4+ SG 接続方向は盤図を ( RX+ RX- TX- TX+ SG ) style style **A** / **C B** / **Z** ネジ  $\begin{array}{c|c}\n\uparrow \sim & \quad \text{M3.5}\n\end{array}$  M3

計測対象機器指定の通信用ケーブルや圧着端子がある場合はそちらに従って ください。

 $\mathcal{L}_{\mathcal{M}}$ 

準備が必要なもの

施

一方法

#### **電源用ケーブル**

- ・ 電源用ケーブル(IV ケーブルなど) 計測システムに電源を供給するケーブルをご用意ください。
- ・ 電源用ケーブル用の丸型圧着端子 (接続先により異なる)

**。**<br>照 **別 紙** 電源用ケーブルの接続先は、同梱の『接続指示図』または『接続図』『盤図』 を ご参照ください。

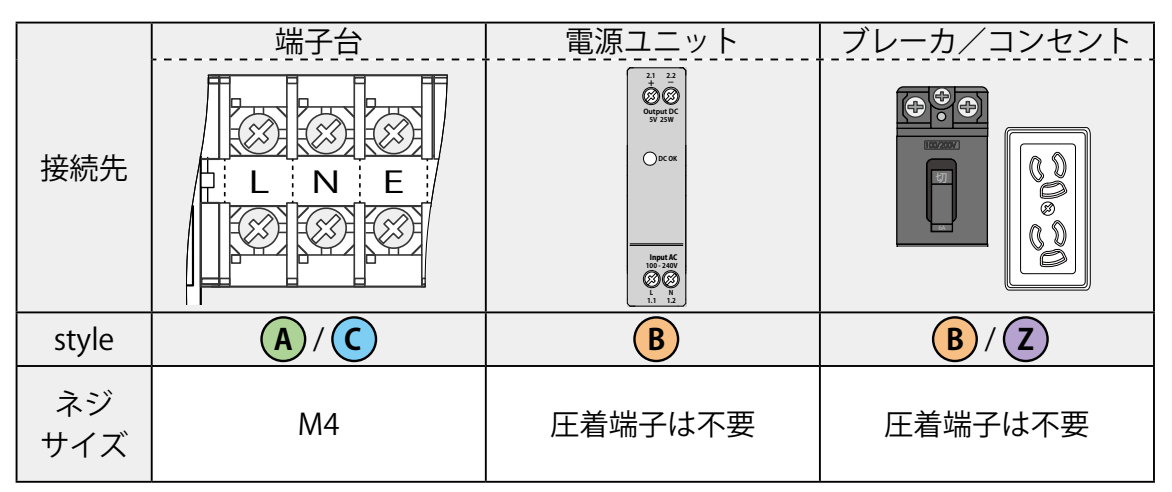

※ style: **B** は上記のうちいずれかの接続先に接続します。

### **接地用ケーブル(SPD がある場合)**

• 接地用ケーブル (IV ケーブルなど) SPD またはボックス/中板の接地端子に接続するケーブルをご用意ください。

#### **接点/パルス/アナログ信号用ケーブル(FLIPLINK などがある場合)**

- ・ 接点/パルス/アナログ信号用ケーブル(KIV ケーブルなど) 接点/パルス/アナログ信号の出力機器側で指定されたケーブルをご用意ください。
- 接点/パルス/アナログ信号用ケーブルの丸型圧着端子 (接続先により異なる)

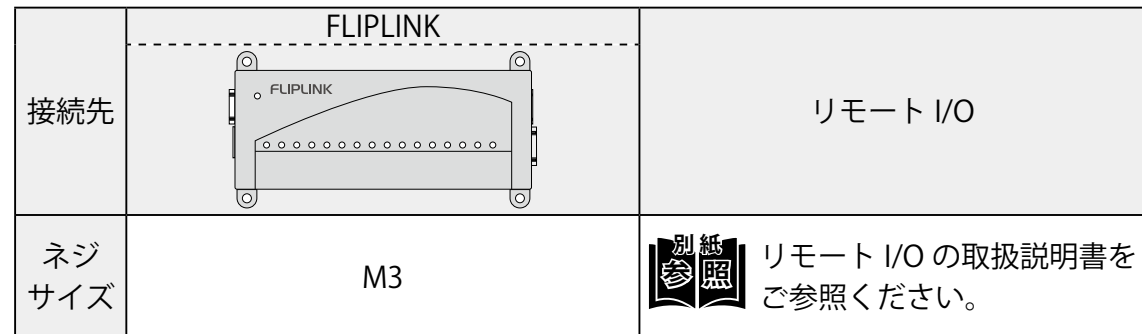

# <span id="page-8-1"></span><span id="page-8-0"></span>**計測システムの準備と取り付け**

# **ネットワーク接続の準備(L・eye 監視画面をご利用の場合のみ)**

「有線回線」または「ZERO の無線回線」でネットワークへ接続します。

#### **⹅ 有線回線**

インターネット用の LAN ケーブルを ZERO または ZERO を接続する HUB などに接続します。

#### **⹅ ZERO の無線回線**

#### ① アンテナを ZERO に接続します。

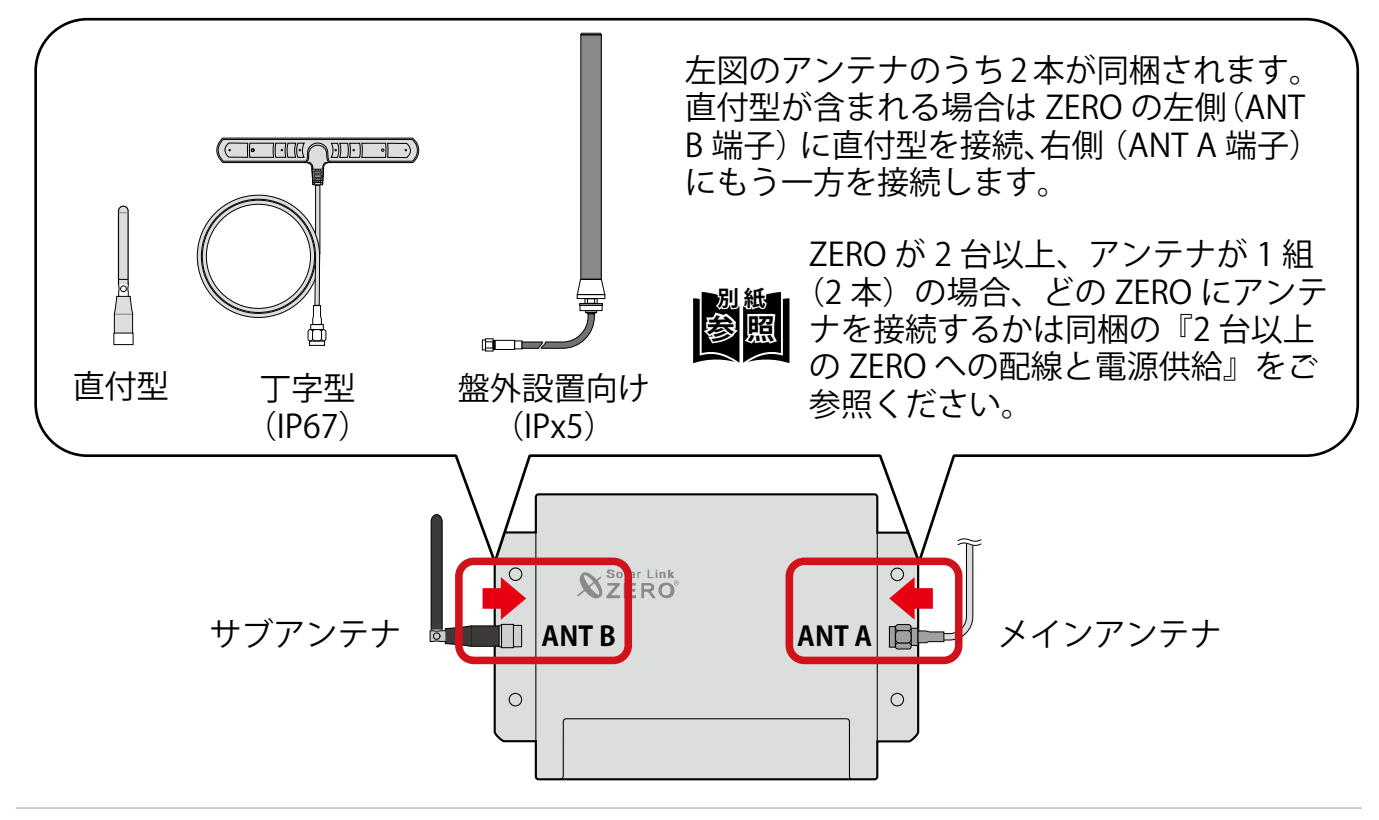

#### ② アンテナ位置を調整し、電波が安定して届く場所を探します。

電波の確認は「[動作の確認\(P.15\)」](#page-16-1)をご参照ください。

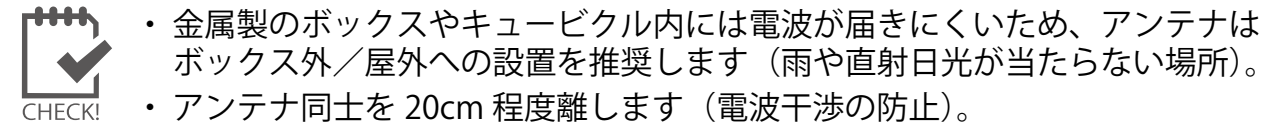

・ 弊社指定品以外のアンテナは使用できません。

③ 場所が決まったらアンテナを取り付けます。

丁字型アンテナは裏面の両面テープ、盤外設置向けアンテナは取り付け金具で固定します。

## **収納ボックス/中板の取り付け(style: <sup>A</sup> / <sup>B</sup> / <sup>C</sup> )**

収納ボックス/中板を取り付けます。

収納ボックスでは取り付け用、配線用(電源/通信/アンテナなど)の穴あけ加工が 必要です。

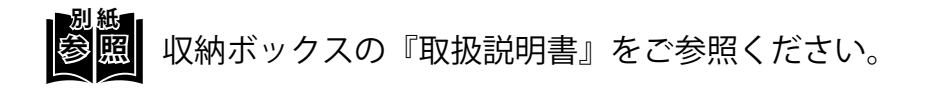

## **ZERO の取り付け(style: <sup>Z</sup> )**

配線やアンテナの接続のため、ZERO の周囲には下図のように離隔距離をとり、四隅の取り付 け穴をネジで固定します。

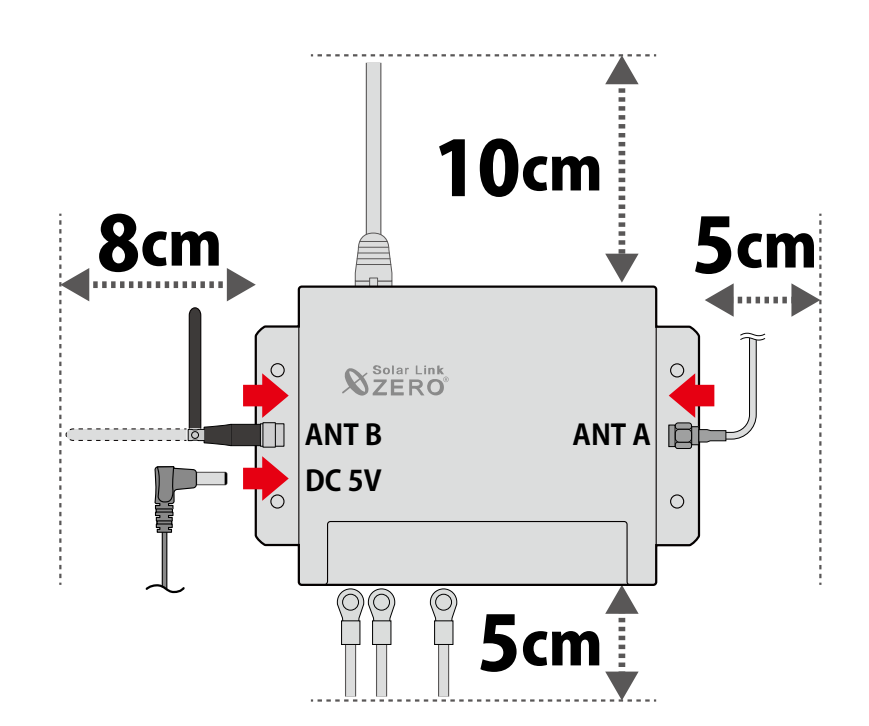

施工方法

### <span id="page-10-0"></span>**FLIPLINK の取り付け (FLIPLINK がある場合)(style: <sup>Z</sup> )**

 $\left(1\right)$  FLIPLINK が複数台ある場合は、FLIPLINK 同士を「連結用端子」または「専用ケーブル」 を使って接続します。

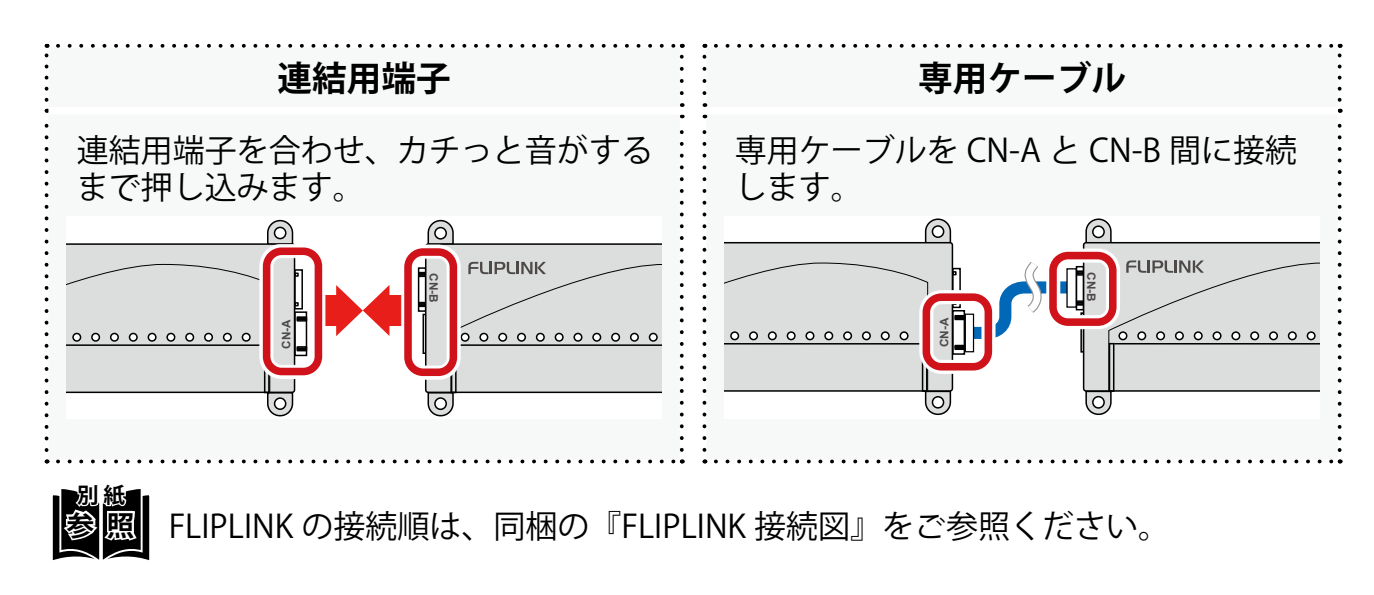

- ② 四隅の取り付け穴をネジで固定、または、FLIPLINK の背面に DIN レール取り付け 用ベースを付けて DIN レールに固定します。
- ③ ZERO と 1 台目の FLIPLINK を同梱の USB ケーブルで接続します。

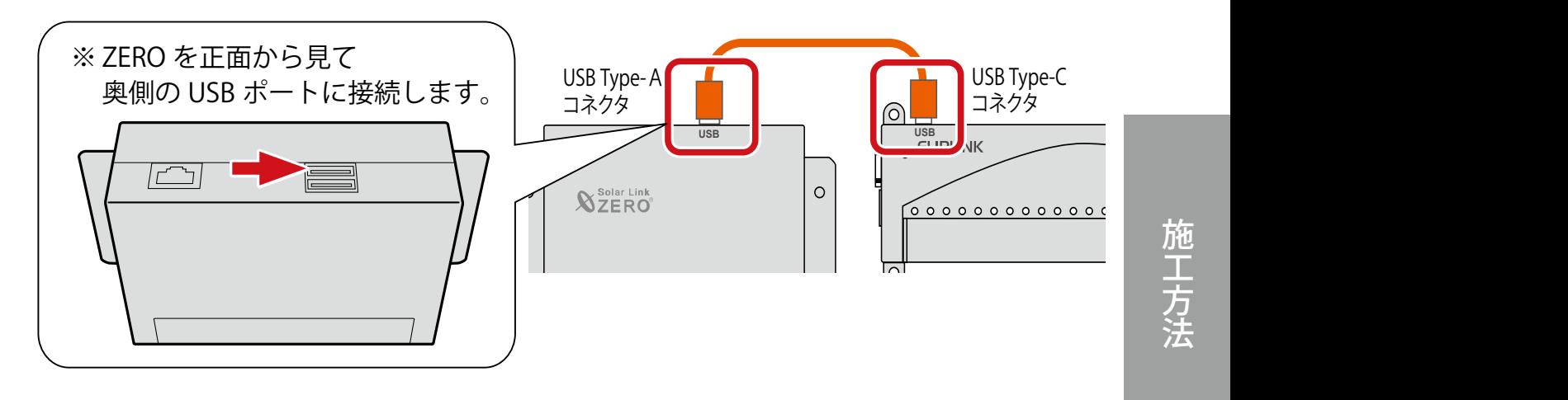

 $\overline{a}$ ) FLIPLINK が 3 台以上ある場合は、同梱の補助電源用の USB ケーブルを末尾の FLIPLINK と補助電源アダプタに接続します。

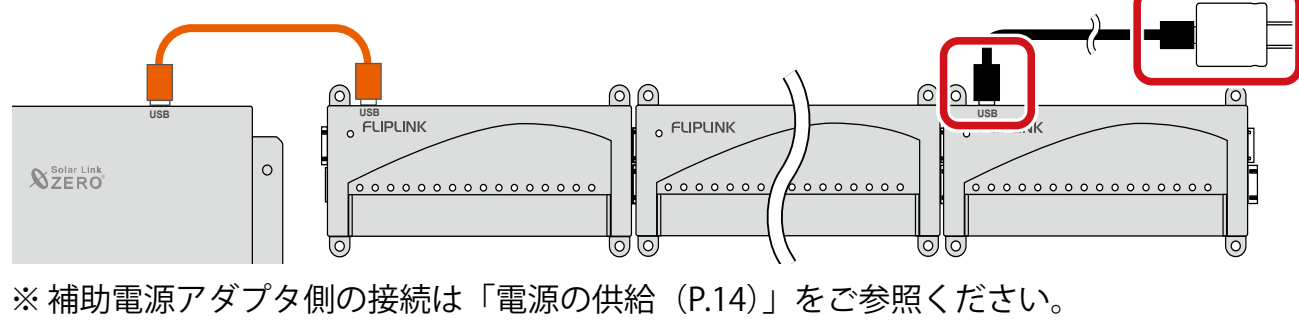

<span id="page-11-2"></span><span id="page-11-0"></span>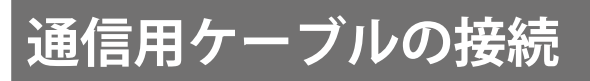

### <span id="page-11-1"></span>**RS-485 ケーブルで接続する計測対象機器がある場合**

① RS-485 ケーブルを「収納盤の端子台」または「ZERO RS-485 ポート」に接続します。

**別 紙** 下記の端子台は 1 系統の場合です。2 系統の場合は同梱の『盤図』または『接続図』 をご参照ください。

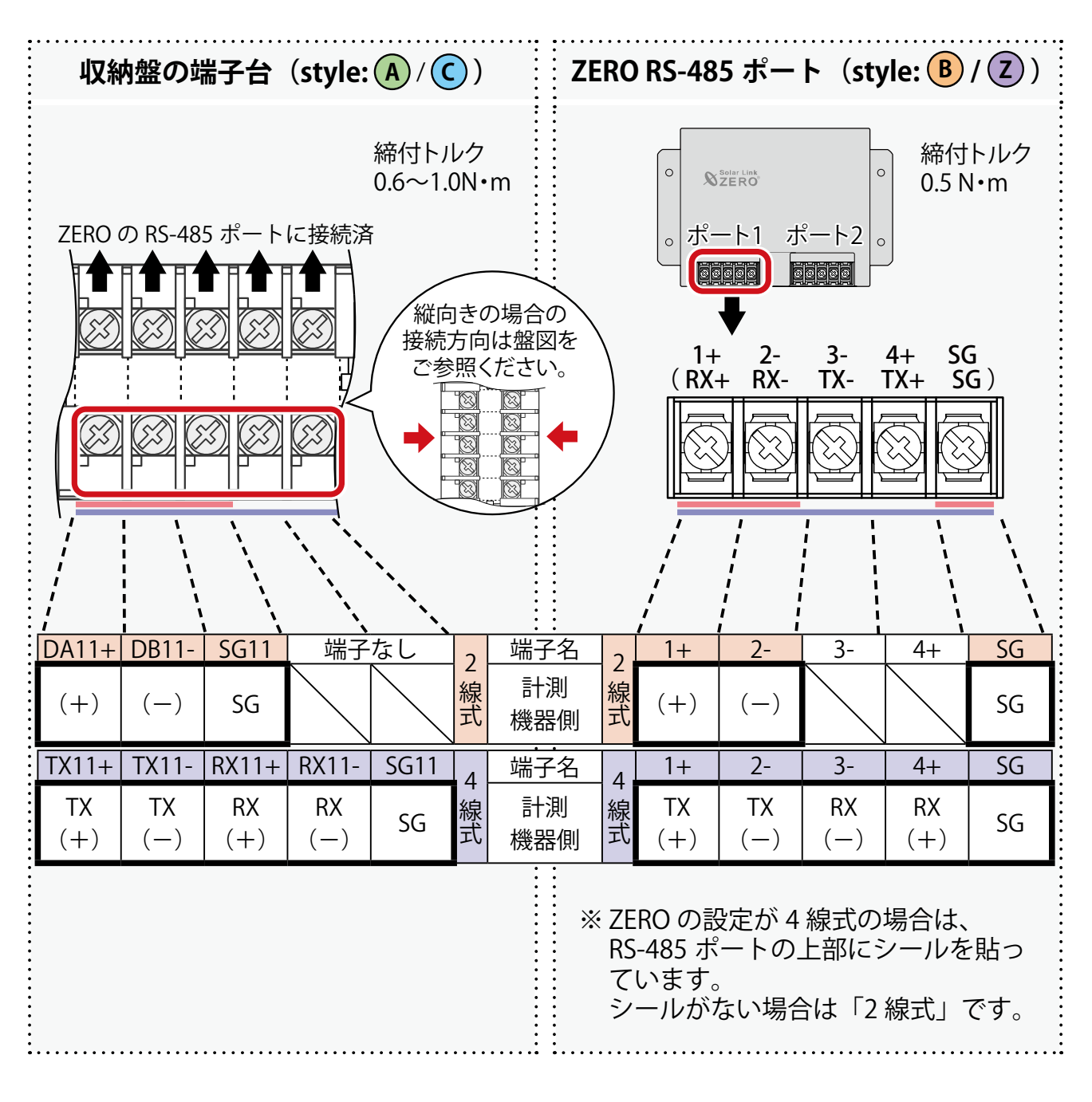

※ SG(シグナルグランド):計測対象機器に SG 端子がある場合に接続します。 ※計測対象機器の FG(フレームグランド)は ZERO の SG 端子に接続しないでください。 ※ RS-485 用 SPD がある場合、RS-485 ケーブルを接続する方向は SPD の取扱説明書をご 参照ください。

施 工方法

**参照** 

通信用ケーブルの接続

### <span id="page-12-0"></span>**LAN ケーブルで接続する計測対象機器がある場合**

**参 照 別 紙** LAN ケーブルの接続先は、同梱の『接続指示図』または『接続図』をご参照ください。 同梱されていない場合は、現場の仕様に応じて本書の内容をご参照ください。

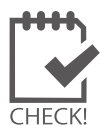

LAN ケーブルを使用して RS-485 通信する計測対象機器の場合、RS-485 ポートへの **LAN** 接続が必要です (RS-485 ケーブルで接続する計測対象機器がある場合 (P.10))。

 $\left( 1\right)$  LAN ケーブルを ZERO や該当する各機器に接続します。

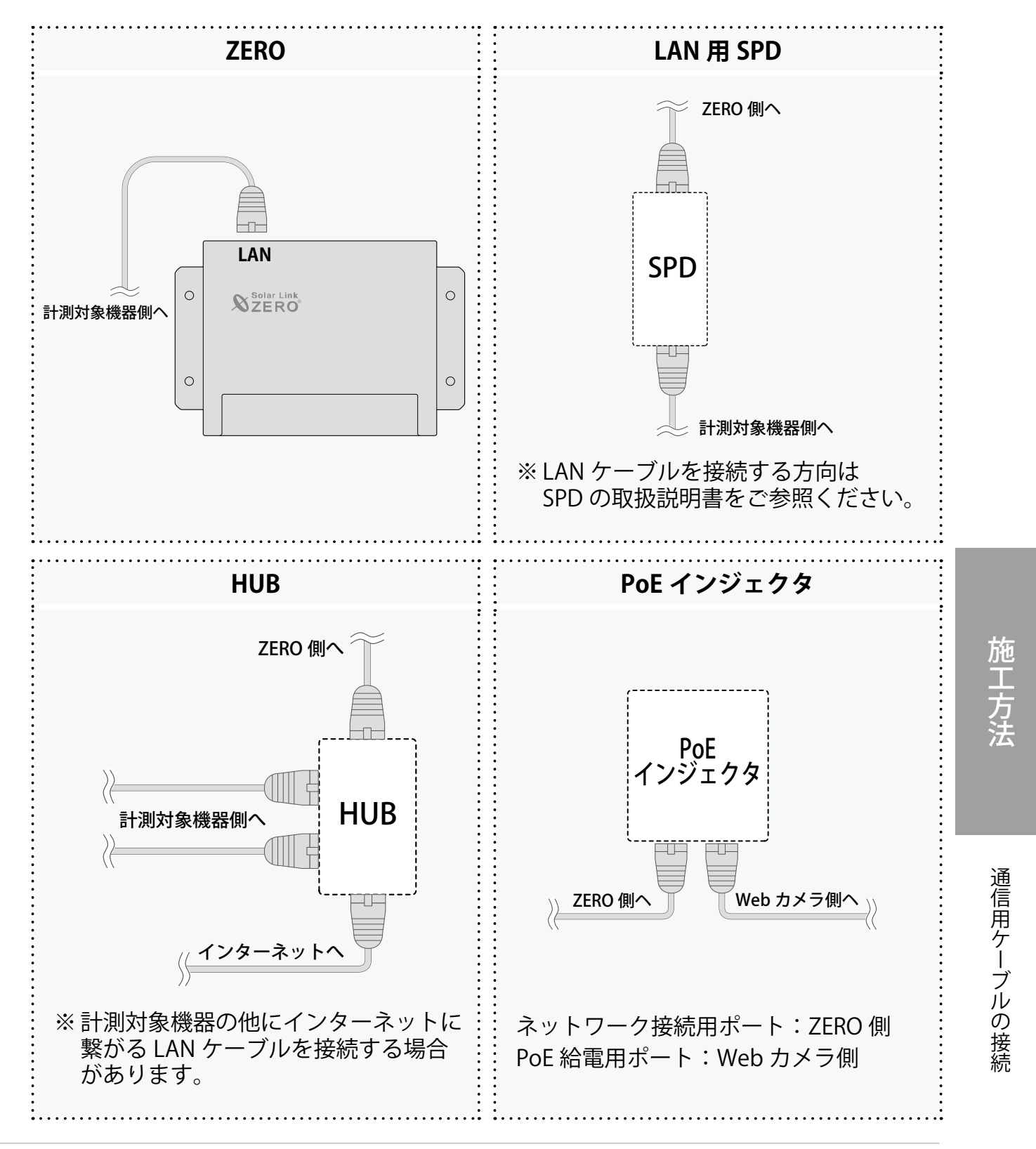

## **FLIPLINK がある場合**

 $\zeta$  各信号用ケーブルを FLIPLINK の端子に接続します。

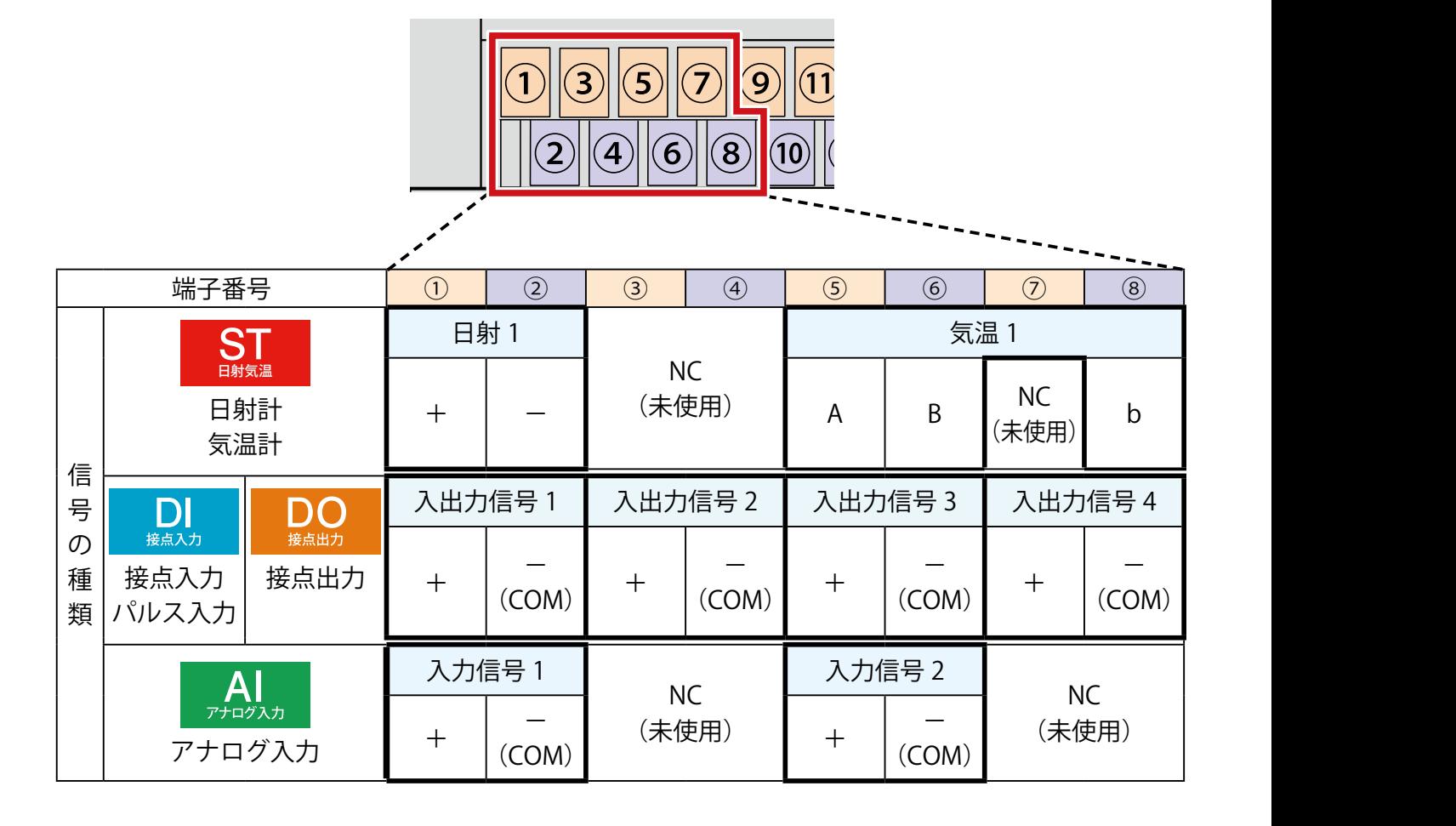

施工方法

**参照 別 紙** 各信号用ケーブルの接続先は、 同梱の『FLIPLINK 接続図』を ご参照ください。

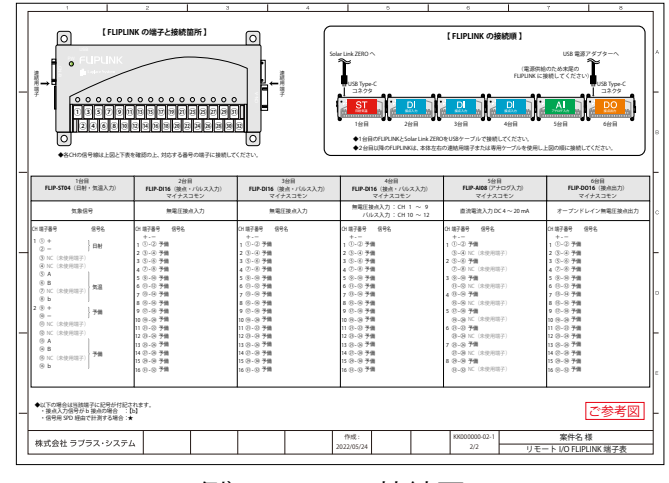

例)FLIPLINK 接続図

# <span id="page-14-1"></span><span id="page-14-0"></span>**電源用・接地用ケーブルの接続**

### **電源用ケーブルの接続**

① ZERO から電源プラグが抜かれていることを確認します。

- ② 漏電ブレーカ、安全ブレーカがある場合は、「切・OFF」にします。
- ③ 電源用ケーブルを引き込み、下記のいずれかに接続します。

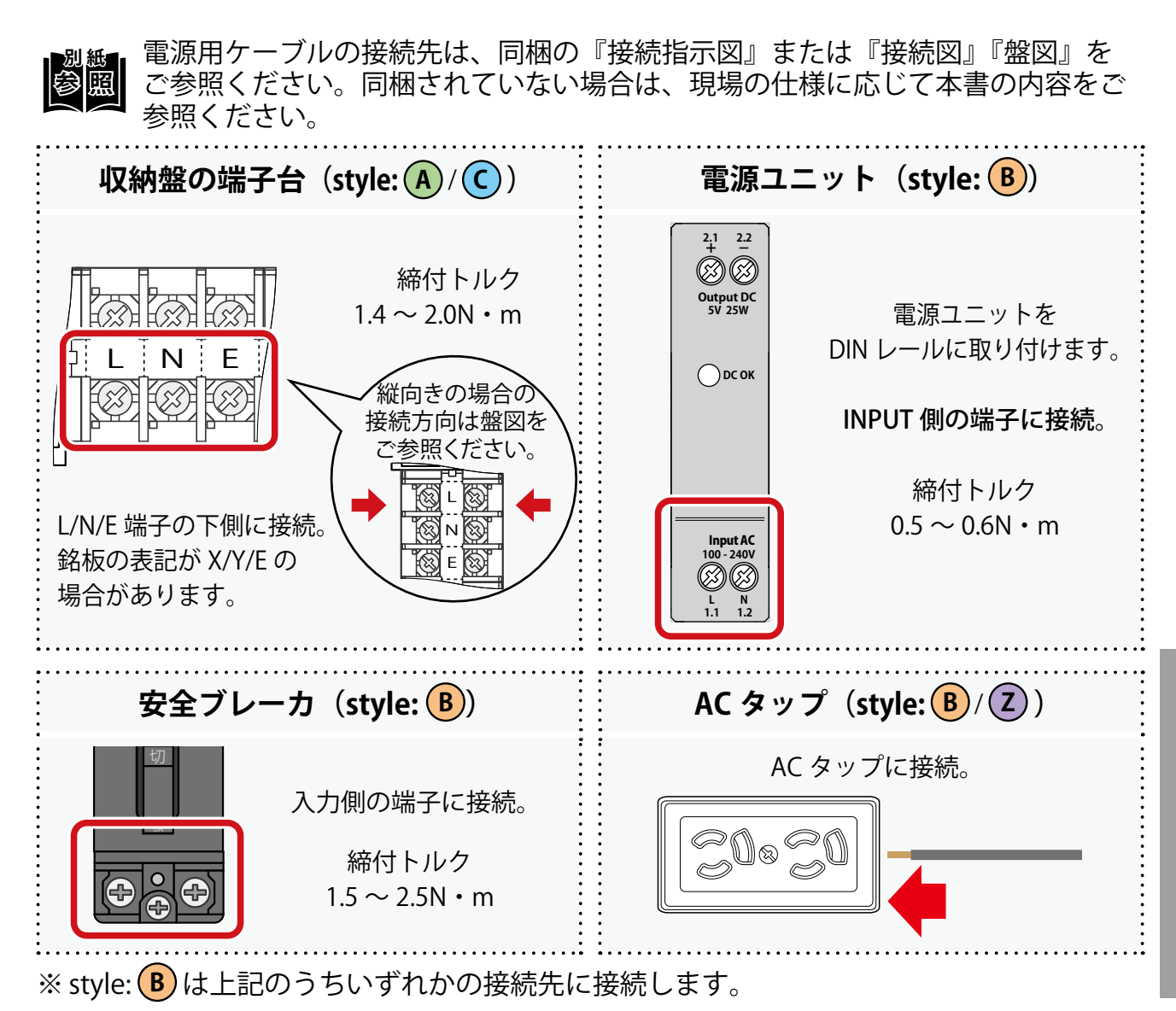

# **接地用ケーブルの接続(style: <sup>A</sup> / <sup>C</sup> )**

#### $\overline{(1)}$ 接地用ケーブルを引き込み、接地用端子に接続します。

※ 収納ボックスに取り付け済の SPD は収納ボックス内の接地用端子に接続されています。

**参 照 別 紙** 接地用ケーブルの接続先は、同梱の『接続指示図』または『盤図』をご参照ください。

施

<span id="page-15-1"></span><span id="page-15-0"></span>**電源の供給**

- ① 漏電ブレーカ、安全ブレーカ、排熱ファン用ブレーカがある場合は、「入・ON」に します。
- ② UPS がある場合は、下記の手順で電源を供給します。
	- (1) UPS の電源を AC100V 電源に挿します。
		- ※ 収納ボックス内にコンセントがある場合は コンセントに接続します。
	- (2) UPS から雷源を取得する機器 (ZERO など) を UPS の出力コンセントに挿します。
		- ※ OA タップがある場合は OA タップを経由し ます。
	- (3) UPS の電源スイッチをいれます。
- ③ ZERO の AC アダプタがある場合は、 ZERO の AC アダプタを AC100V 電源に挿します。 ※ OA タップがある場合は OA タップを経由します。

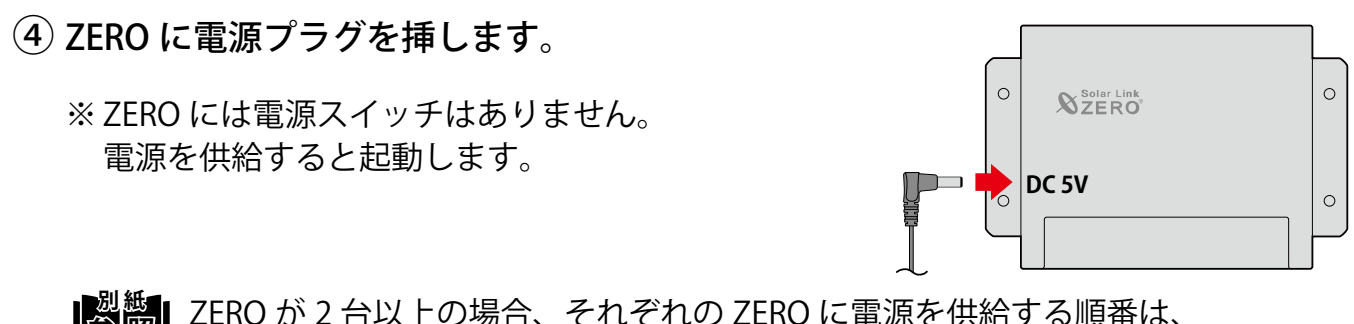

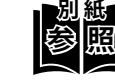

**別 紙** ZERO が 2 台以上の場合、それぞれの ZERO に電源を供給する順番は、 同梱の『2 台以上の ZERO への配線と電源供給』をご参照ください。

 $(5)$  FLIPLINK が 3 台以上ある場合は、補助電源アダプタを AC100V 電源に挿します。

※ OA タップがある場合は OA タップを経由します。 ※ 2 台以下の場合は ZERO に電源を供給すると FLIPLINK にも電源が供給されます。

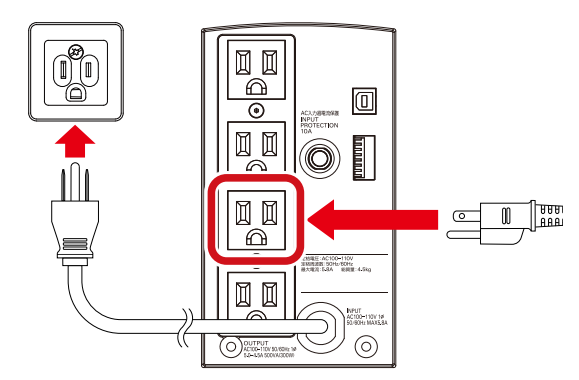

UPS の接続例

7)

**II** 

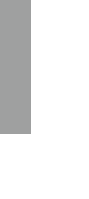

ペープミス しょうしょう しょうしょう

電源の供給

施

# <span id="page-16-1"></span><span id="page-16-0"></span>**動作の確認**

### **ZERO の確認**

ZERO の LED 状態を見て、動作の確認を行います。 LED が以下の状態ではない場合は「こんなときは (P.17)」をご参照ください。

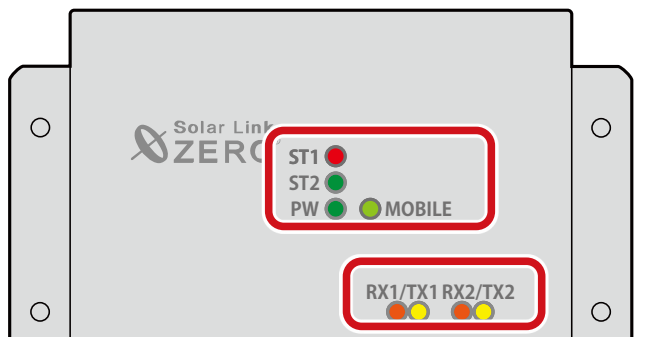

 $\left(1\right)$  ZERO の無線回線を使用する場合は、電波が安定していることを確認します。

LED が以下の状態であることを確認します。

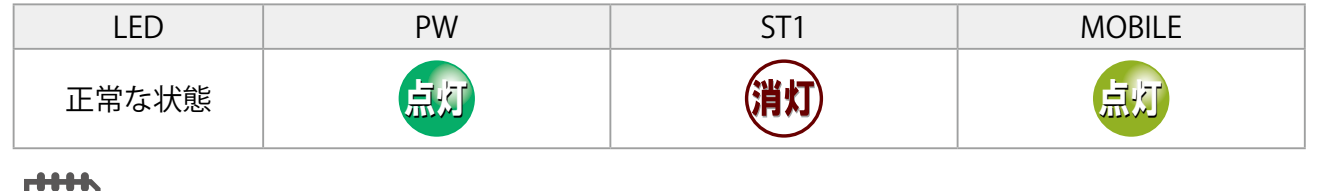

電波強度のみを確認し、設置作業に戻る場合は[「ZERO の操作手順\(P.3\)」](#page-4-1)を 参照し、ZERO を停止させてください。

#### (2) 正常に計測していることを確認します。

LED が以下の状態であることを確認します。 【ZERO】

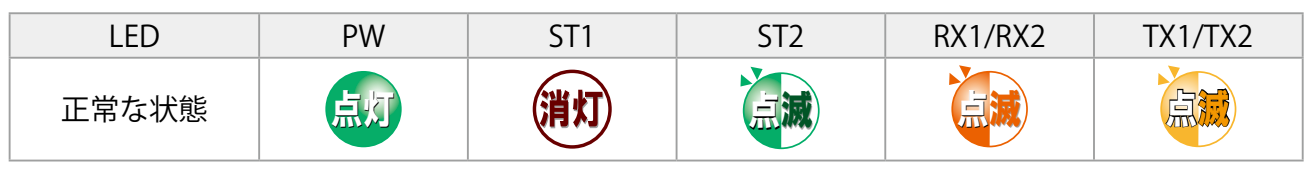

- ※ ST2 の点滅間隔は計測対象機器や台数によって異なります (6 ~ 60 秒に 1 回)。
- ※ RX1/RX2 および TX1/TX2 は計測対象機器と RS-485 通信を行う場合にのみ点滅します。 RS-485 通信でも計測対象機器にデータを送信をしない通信方式の場合、TX1/TX2 は完 全に消灯します。

【TN ルータ】

 $\overline{CHFCK!}$ 

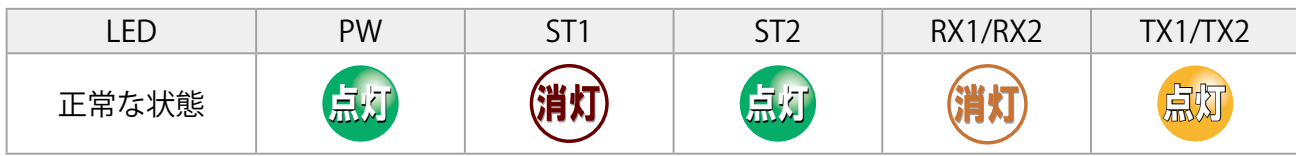

※ TX2 は出荷時期により常に消灯している場合があります。

### **FLIPLINK の確認(FLIPLINK がある場合)**

FLIPLINK の LED 状態を見て、動作の確認を行います。 LED が以下の状態ではない場合は「こんなときは (P.20)」をご参照ください。

#### ① PW LED を確認します。

正常な状態

LED が以下の状態であることをご確認ください。

LED PW

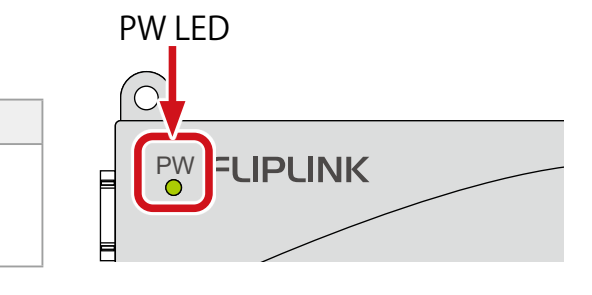

② 状態表示 LED を確認します。

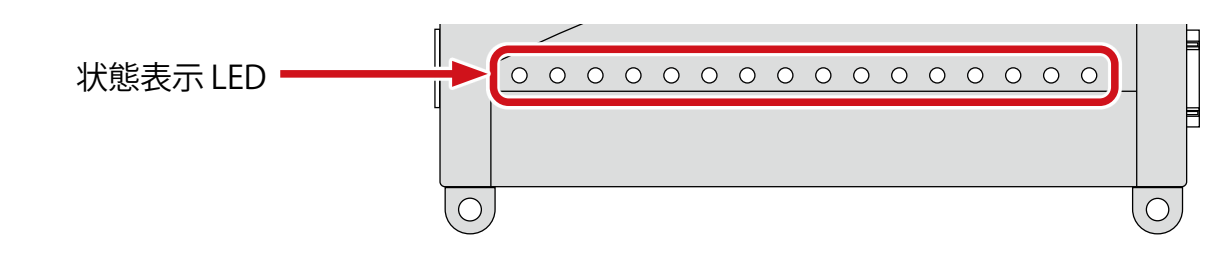

LED が以下の状態であることをご確認ください。

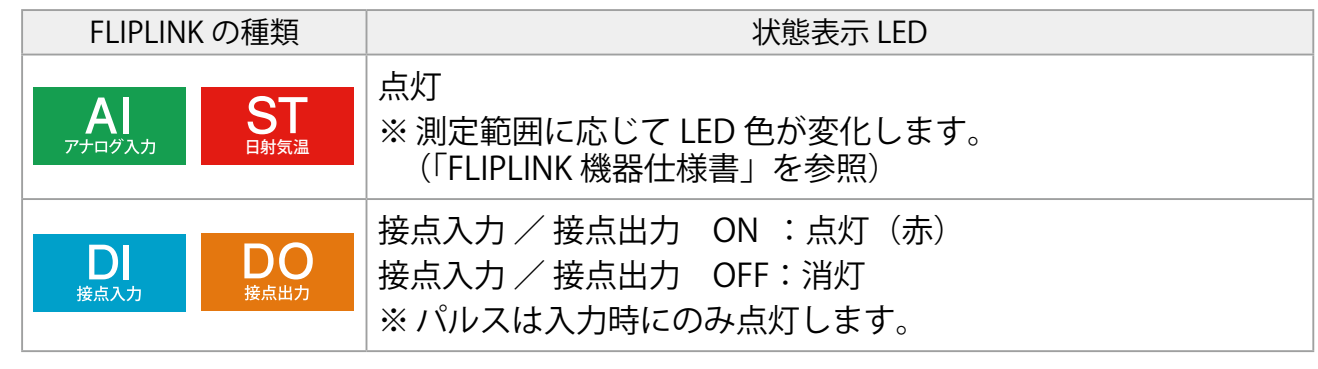

**これで施工は完了です。続いて「[計測・表示の確認\(P.22\)](#page-23-0)」に進みます。**

動作の確認

こんなときは

# <span id="page-18-1"></span><span id="page-18-0"></span>**こんなときは**

改善しない場合は、裏表紙の「お問い合わせ先」までご連絡ください。

### **【ZERO】**

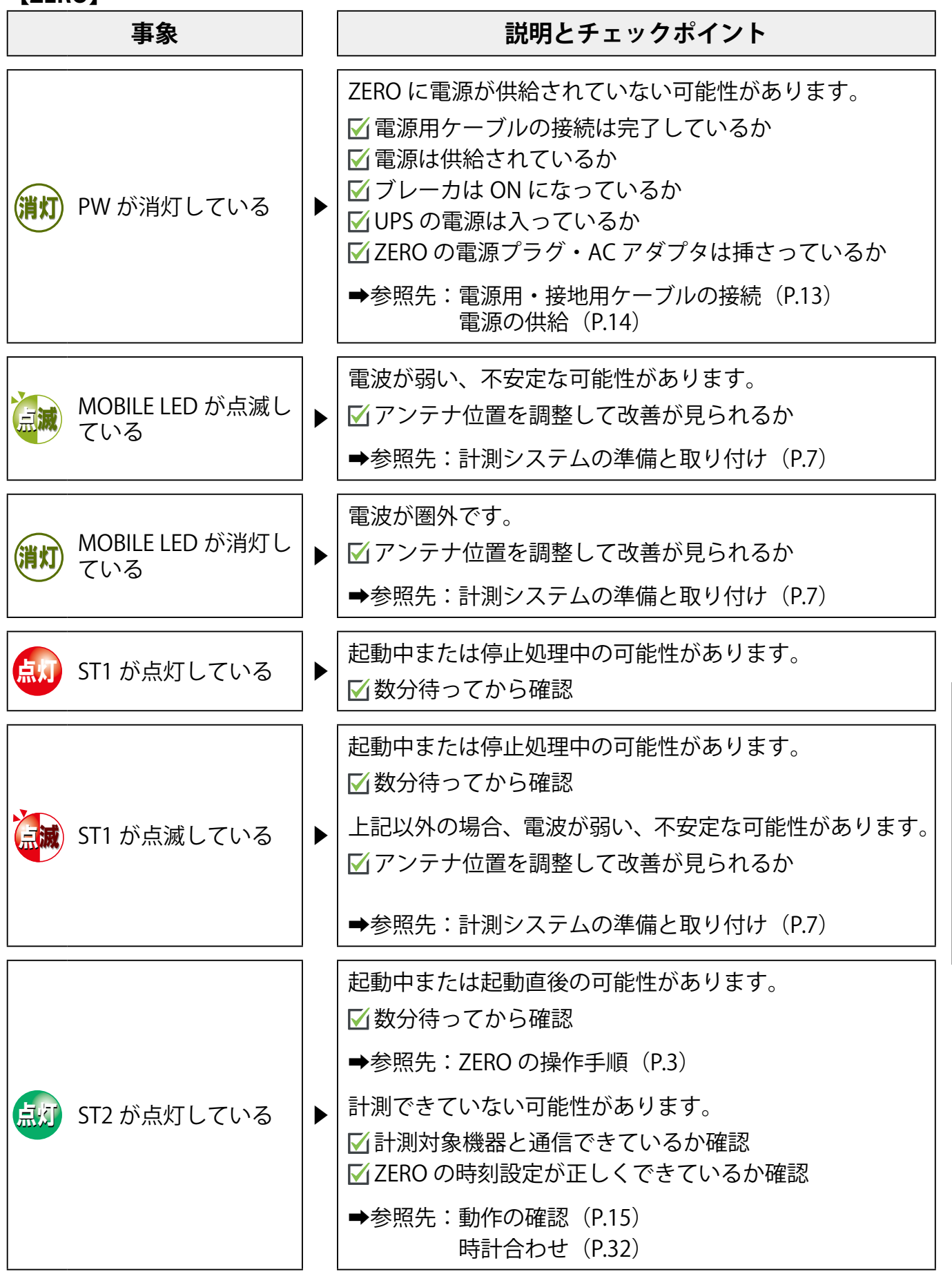

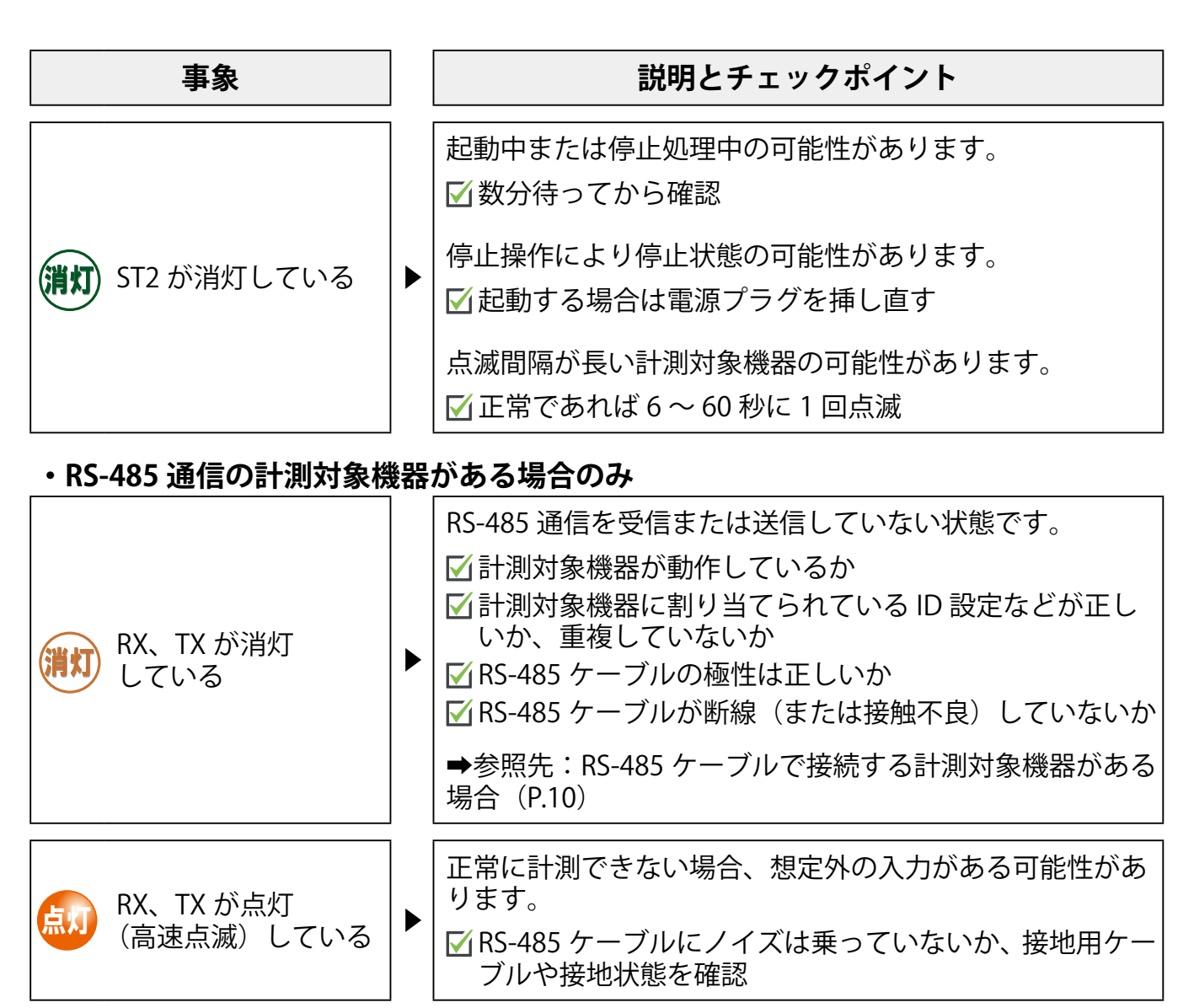

施工方法

こんなときは

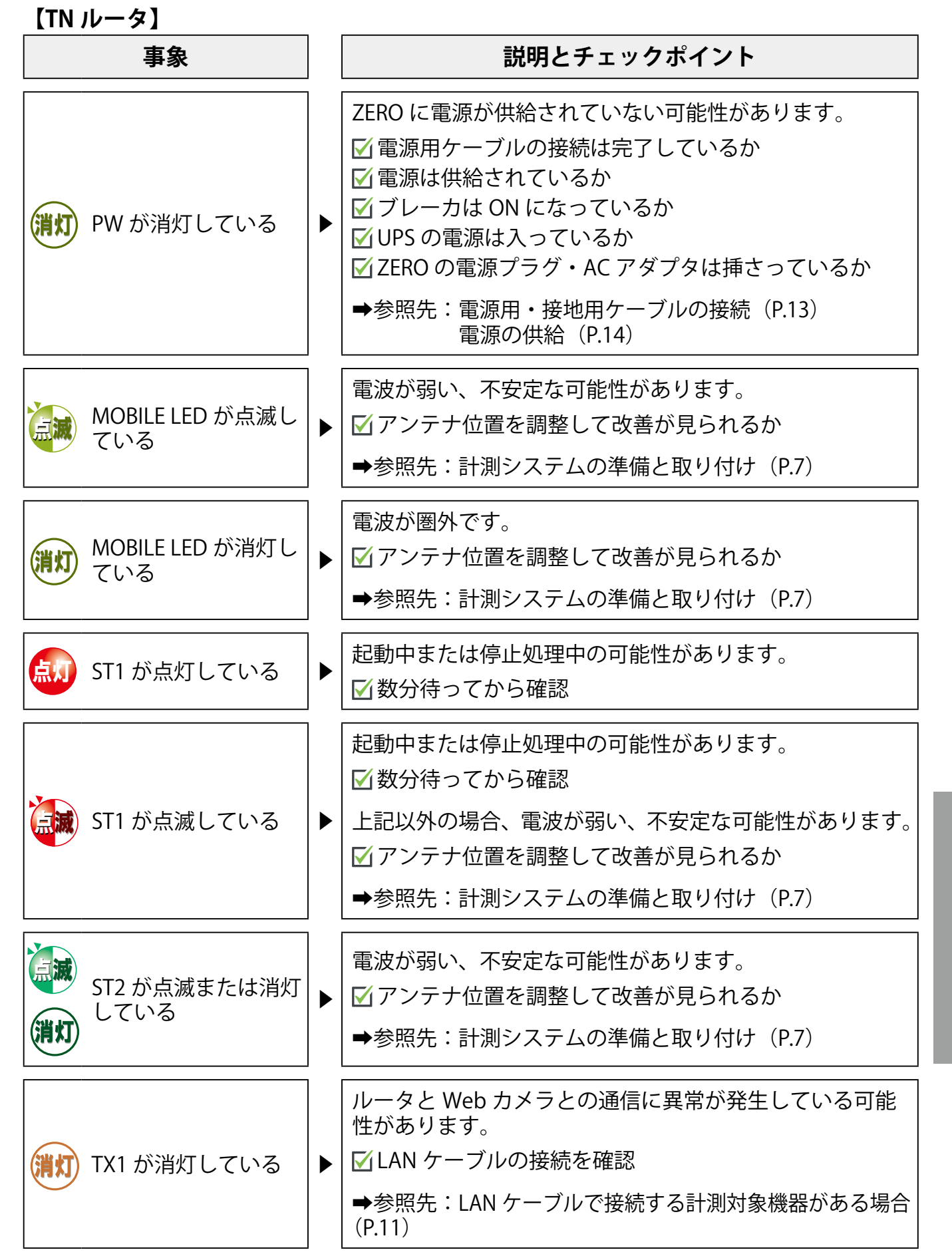

<span id="page-21-0"></span>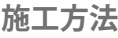

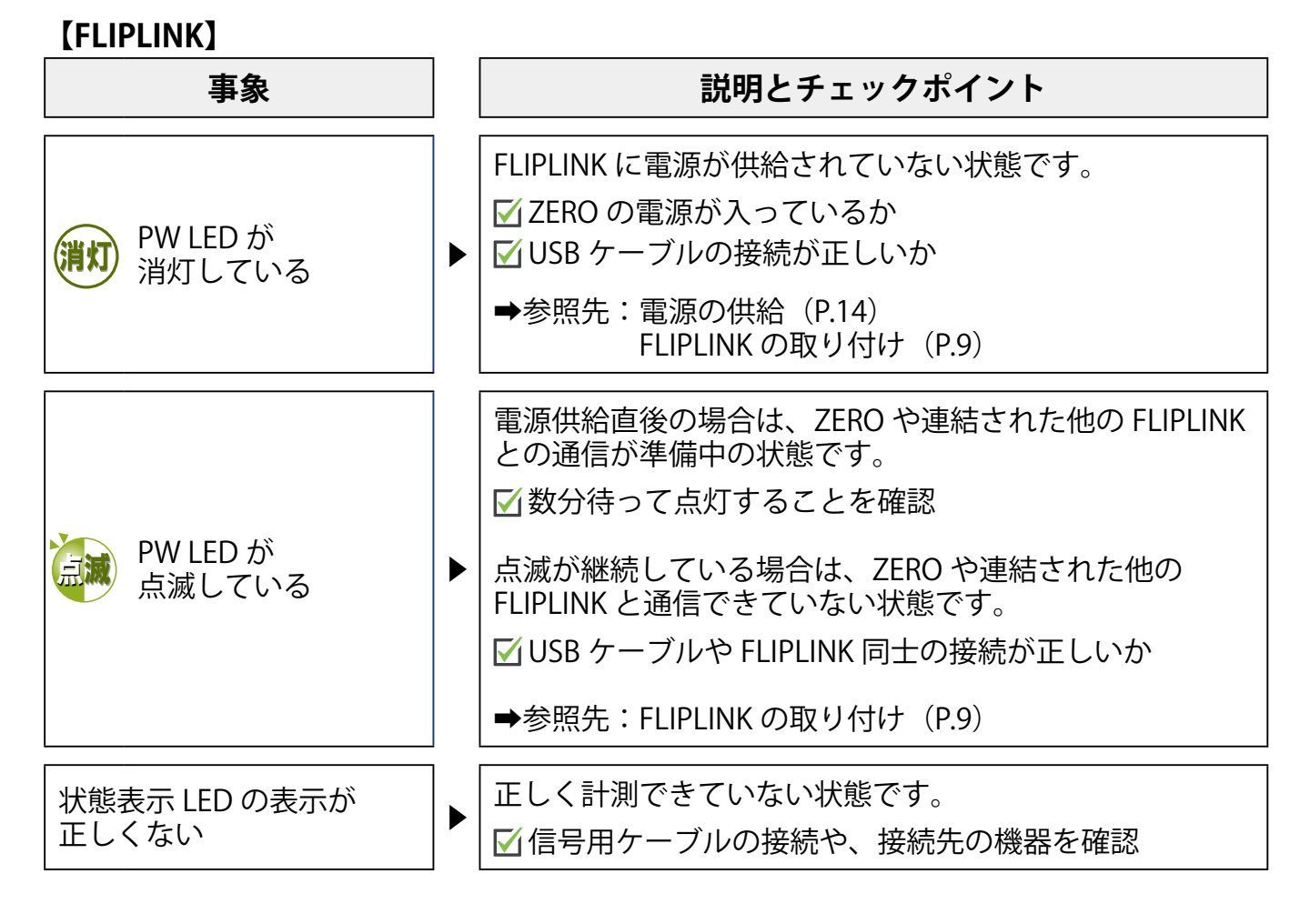

# <span id="page-23-0"></span>**計測・表示の確認**

計測・表示が正しく行えているか、計測画面で確認します。 計測画面は「L・eye 監視画面」と「Web アプリケーション画面」の 2 種類です。 どちらからでもご確認いただけますが、アクセスが簡単な「L・eye 監視画面」がおすすめです。 ※各画面を表示するために「準備が必要なもの (P.23)」をご確認ください。

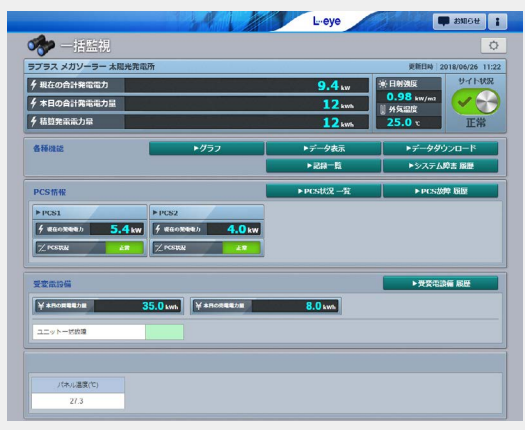

例) L·eye 監視画面 (P.24)

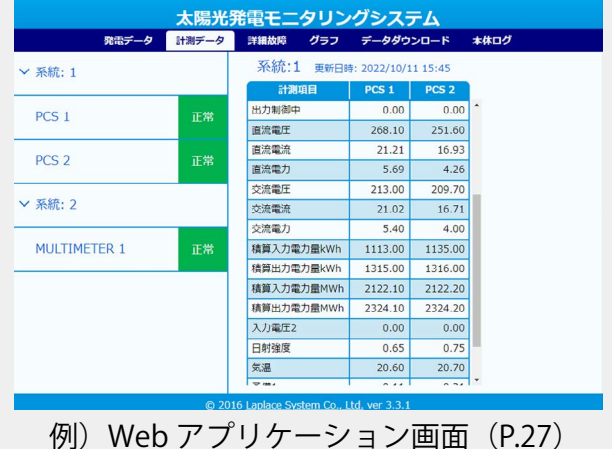

# <span id="page-24-1"></span><span id="page-24-0"></span>**準備が必要なもの**

以下のものはお客様でご用意ください。

#### **L・eye 監視画面**

#### ・ Windows PC

対応 OS : Windows11 対応 Web ブラウザ ― :Google Chrome / Microsoft Edge / Mozilla Firefox 「いずれも最新版 画像解像度 :1280 × 1024 pixel 以上を推奨(1024 × 768 pixel でも使用可)

- ・ インターネットへの接続
- <span id="page-24-2"></span>・L・eye 監視画面ログイン情報(以下、ログイン情報)

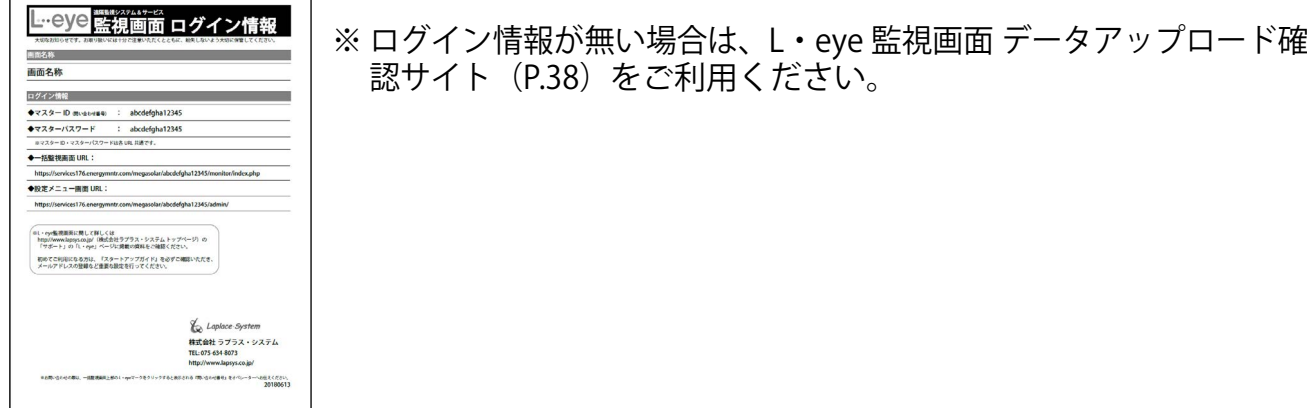

<span id="page-24-3"></span>・Web カメラ認証情報(L・eye 監視画面に▶Webカメラ ボタンが表示されている場合)

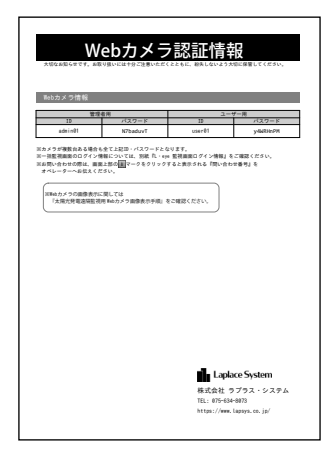

### **Web アプリケーション画面**

・ Windows PC 対応 Web ブラウザ ― :Google Chrome / Microsoft Edge / Mozilla Firefox

- 23 -

- ・LAN ケーブル(Cat5e / Cat6(弊社実績)、UTP ケーブル) ZERO と Windows PC を接続するために使用します。
- · HUB (必要に応じて) 計測対象機器が LAN 接続の場合に使用します。

# <span id="page-25-1"></span><span id="page-25-0"></span>**L・eye 監視画面**

インターネット経由で閲覧できる計測画面です。 ※ 掲載している画面例は太陽光発電です。

**参 照 別 紙** L・eye 監視画面の詳細は『L・eye 監視画面 取扱説明書』をご確認ください。

### **L・eye 監視画面を表示する**

① Web ブラウザを立ち上げます。

② 一括監視画面 URL を入力して、Enter キーを押 します。

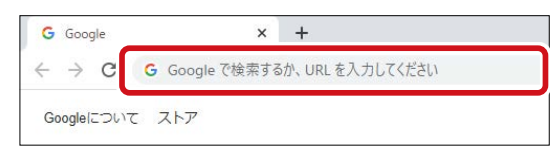

※ 一括監視画面 URL は、「ログイン情報 (P.23)」に記載されています。 ※ 一括監視画面 URL は、案件ごとに異なります。

※ 右図のようなページが表示される場合は、右上 の「ログアウト」をクリックし、再度一括監視 画面 URL を入力してください。

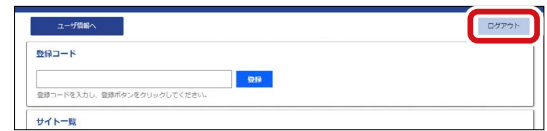

③ ID とパスワードを入力し「ログイン」をクリッ クします。

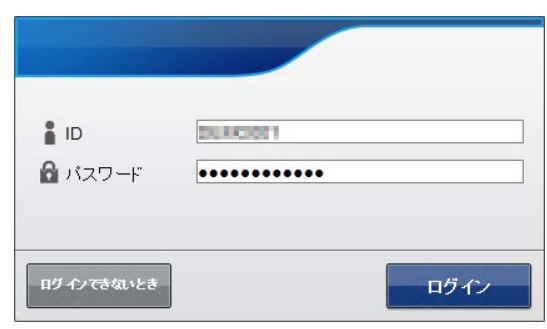

※ ID とパスワードは、「ログイン情報 (P.23)」に記載されています。

- ※ 事前に ID・パスワードを変更されている場合は、変更後の ID・パスワードでログインし てください。
- ※ 変更後の ID・パスワードを忘れてしまった場合は「ログインできないとき」から、ID・ パスワードをリセットできます。

L L

## <span id="page-26-0"></span>**計測を確認する**

計測してから L・eye 監視画面に反映されるまで約 1 ~ 2 分かかります。

#### < 画面例 > 計測開始**後**

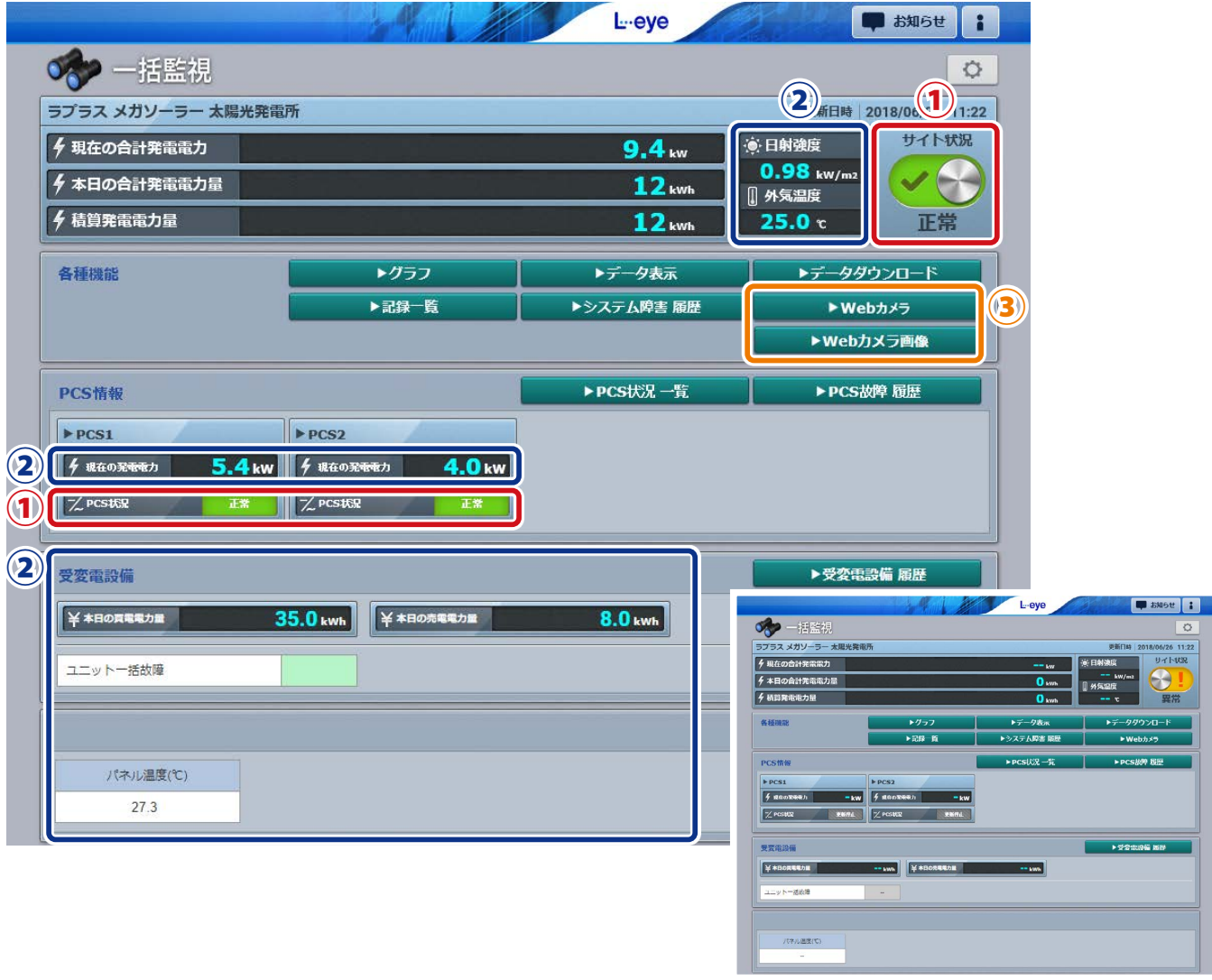

< 画面例 > 計測開始**前**

### ① サイト状況と PCS 状況が「正常」になっていることを確認します。

「正常」になっていない場合 →こんなときは (P.35) 参照

- ② 計測画面と現場(計測対象)の数値/状態を比較し、大きな誤差がないことを確認 します。
	- (1) PCS の「現在の発電電力」の数値を確認します (誤差± 5%以内)。
	- (2) アナログ信号を計測している場合は、数値を確認します(誤差± 5%以内)。
		- ※ 気象計の数値は、設置場所に影響されるため現場の状況をみて判断します。 日射強度の目安は、雨:0.1 以下、曇り:0.5 以下、晴れ:0.6 以上。 外気温度は、現場地域の気温を Web などで確認して比較。
	- (3) 接点信号を計測している場合は、状態を確認します。

※ 緑色が復帰(通常)で赤色が発生の状態です。

数値/状態に大きな誤差がある場合 ➡こんなときは[\(P.36\)](#page-37-0)参照

(3) ▶ Webカメラ または ▶ Webカメラ 画像 ボタンをクリックし、 Web カメラの動画・画像が表示されることを確認します。

▶Webカメラの場合は、ユーザー名とパスワードの入力を求められます。「Web カメラ認証 情報[\(P.23\)](#page-24-3)」に記載されている情報を入力してください。

Web カメラの動画·画像が表示されない場合 →こんなときは (P.37) 参照 Web カメラの表示位置を調整したい場合 → Web カメラの表示位置調整 (P.33) 参照

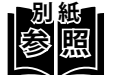

**別 紙** Web カメラ画面の詳細は『L・eye 監視画面 取扱説明書 別冊《Web カメラ》』を ご確認ください。

# <span id="page-28-1"></span><span id="page-28-0"></span>**Web アプリケーション画面**

Windows PC を ZERO と同一のネットワーク内に参加させ、ZERO の Web アプリケーション 機能を使用して計測状況を確認します。

※ 現地のネットワークを経由して接続する場合は、あらかじめ管理者の方の許可を得た上で 行ってください。

**参 照 別 紙** Web アプリケーション画面の詳細は『Solar Link ZERO 取扱説明書』をご確認ください。

### **ZERO に設定されているネットワーク情報を確認する**

下記のいずれかでネットワーク情報を確認してください。

デフォルトゲートウェイ . . .

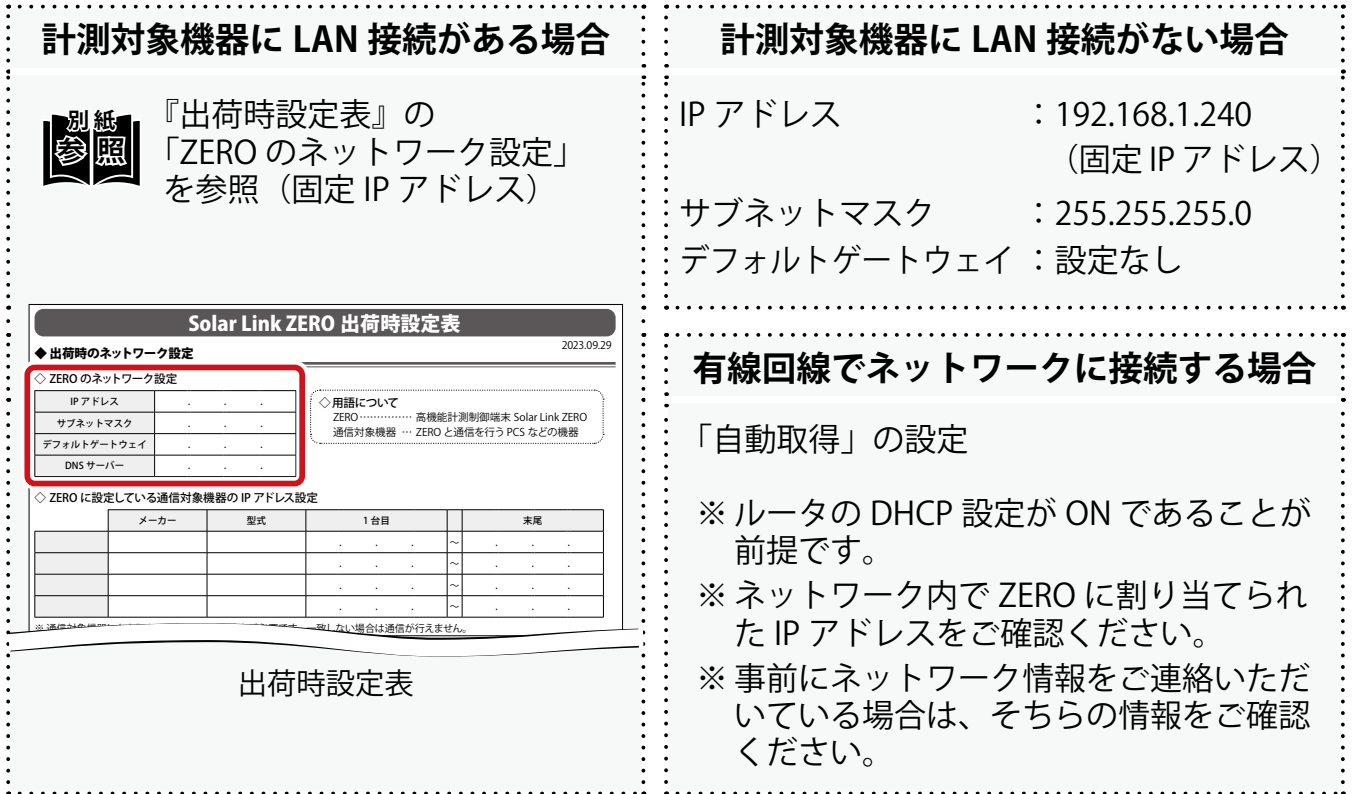

計測・表示の確認

#### <span id="page-29-0"></span>**Web アプリケーション画面を表示する**

- ① Windows PC を ZERO または、ZERO が所属する現地ネットワークの HUB やルータ に LAN ケーブルで接続します。
	- ※ お客様ご用意の有線回線を使用する場合、ZERO は現地ネットワークへ接続する必要が あるため、Windows PC と ZERO を 1 対 1 で接続して Web アプリケーションを表示す ることはできません。
- ② Windows PC のネットワーク設定を ZERO と同一ネットワーク内になるように設定 します。(下記は Windows11 の画面例)
	- (1) 検索窓で「コントロールパネル」を検索して開きます。

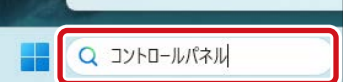

 $\vee$ 

 $04 + 24 + 04$ 

(2) 「ネットワークの状態とタスクの表示」 「接続:イーサネット」 「プロパティ」の順でクリックします。

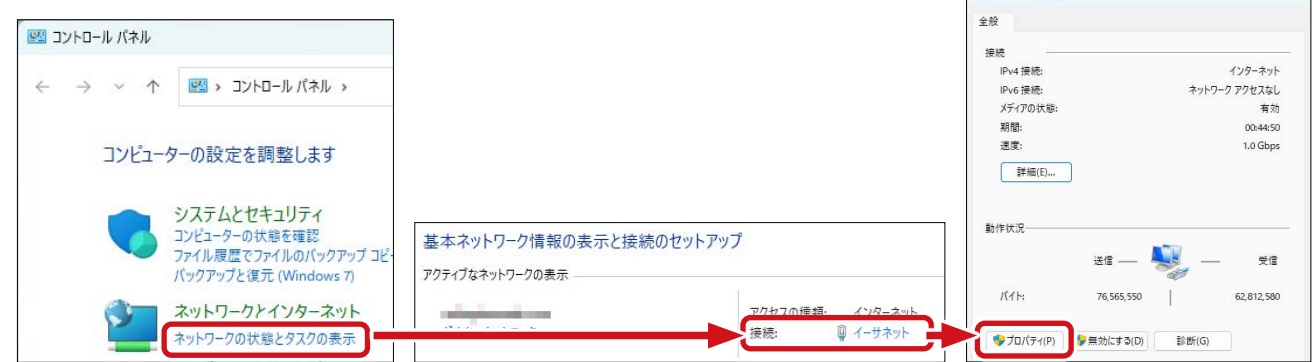

(3) 「インターネットプロトコルバージョン4 (TCP/IP)」を選択し、「プロパティ」を クリックします。

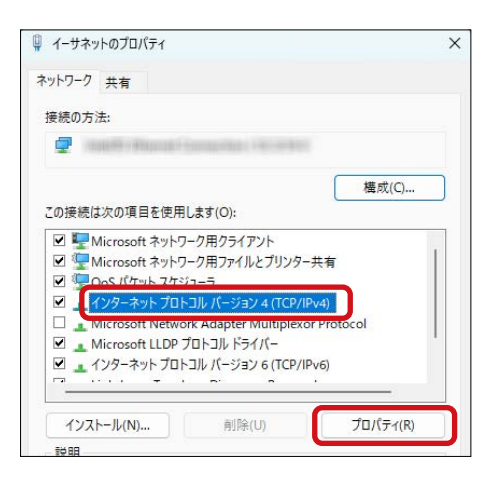

W

### (4) Windows PC と ZERO の接続方法に応じて IP アドレスを設定します。

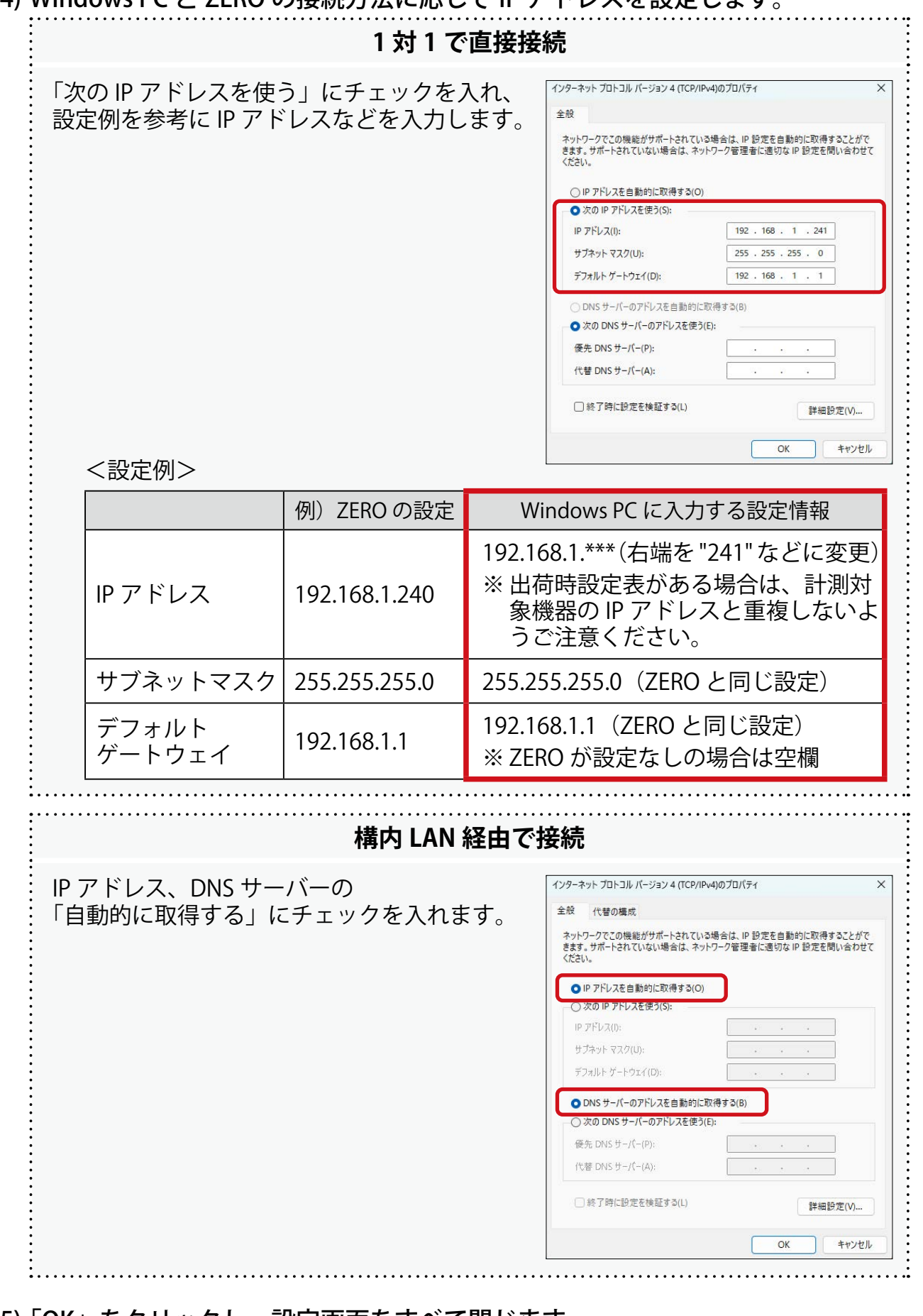

(5) 「OK」をクリックし、設定画面をすべて閉じます。

W W

#### ③ Web ブラウザを立ち上げ、アドレスバーに「 http://(ZERO の IP アドレス)/ 」 を入力します。

※ ZERO の IP アドレスが「 192.168.1.240 」の場合、 「 http://192.168.1.240/ 」を入力します。

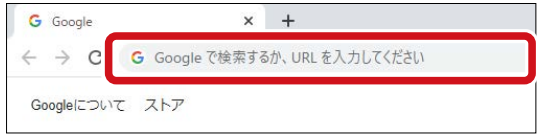

④ Enter キーを押すと、Web アプリケーションの 「発電データ画面」が表示されます。

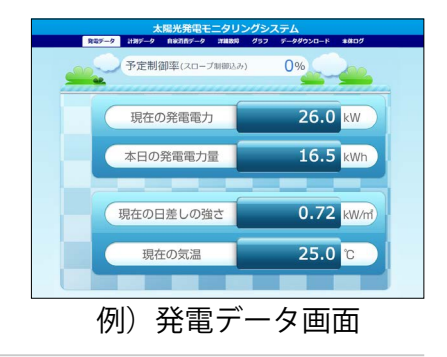

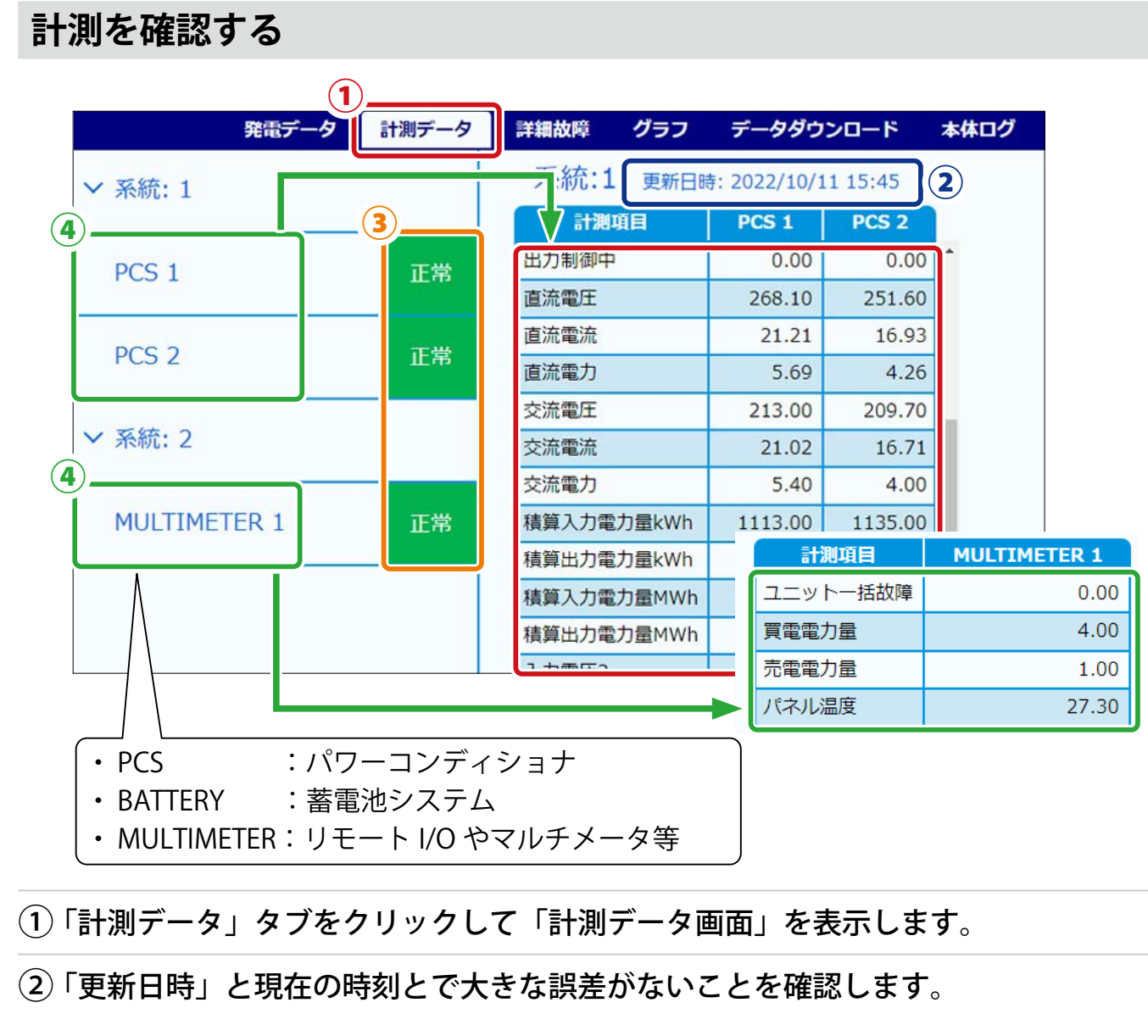

W

 $\overline{\phantom{a}}$ 

 $\overline{\phantom{a}}$ 

大きな誤差がある場合 ➡[時計合わせ\(P.32\)](#page-33-0)参照

③ 計測対象機器名 右横の表示アイコンが全て「正常」になっていることを確認します。

「正常」になっていない場合 ➡[こんなときは\(P.35\)参](#page-36-1)照

- (4) 計測画面と現場(計測対象)の数値/状態を比較し、大きな誤差がないことを確認 します。
	- (1) 計測対象機器名をクリックして詳細データを表示します。
	- (2) PCS の電力(直流電力、交流電力など)の数値を確認します(誤差± 5%以内)。
	- (3) アナログ信号を計測している場合は、数値を確認します(誤差± 5%以内)。
		- ※ 気象計の数値は、設置場所に影響されるため現場の状況をみて判断します。 日射強度の目安は、雨:0.1 以下、曇り:0.5 以下、晴れ:0.6 以上。 外気温度は、現場地域の気温を Web などで確認して比較。
		- ※ 計測項目名は計測対象機器の機種や仕様によって異なります。
		- ※ 詳細データの計測値は 6 秒ごとの画面更新時か、画面再読み込み時に更新されます。 計測対象機器との通信が、6~60秒ごと(機種や台数による)のため、最新情報の 反映に最大 60 数秒かかる場合があります。
		- ※ 計測対象機器の仕様によっては、データを取得したタイミングでのみ数値を表示す る項目があります。
	- (4) 接点信号を計測している場合は、「詳細故障」タブをクリックし、状態(発生/ 復帰)を確認します。

現場機器側から接点信号を出して確認します。

※ 現場機器側から接点信号を出せない場合は、短絡または解放して確認します。

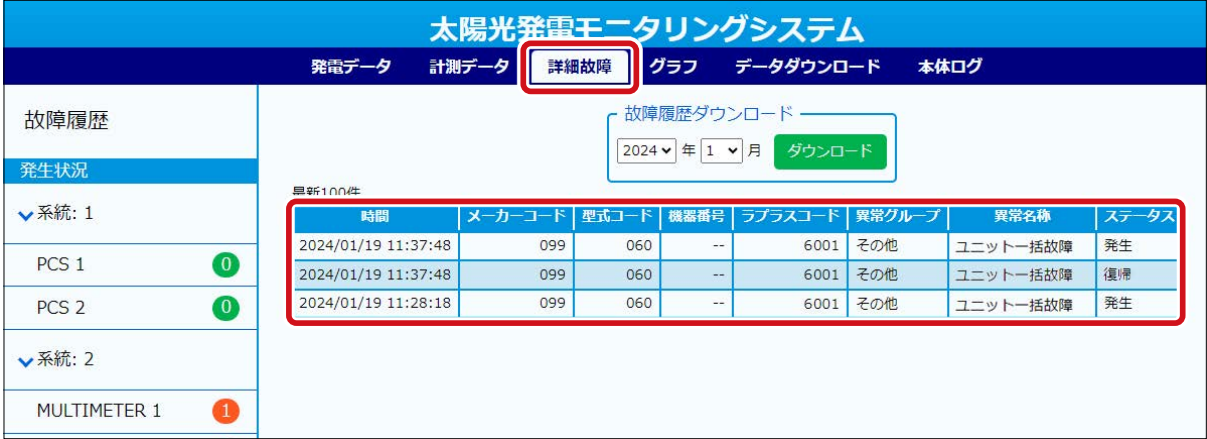

※ 故障履歴は 10 秒ごとの画面更新時か、画面再読み込み時に更新されます。

数値/状態に大きな誤差がある場合 ➡こんなときは[\(P.36\)参](#page-37-0)照

### <span id="page-33-0"></span>**時計合わせ**

#### ① Web ブラウザを立ち上げ、アドレスバーに「 http://(ZERO の IP アドレス)/system 」 を入力します。

※ ZERO の IP アドレスが「 192.168.1.240 」の場合、 「 http://192.168.1.240/system 」を入力します。

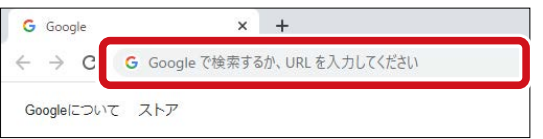

② ユーザ名とパスワードを下記の通り入力します。

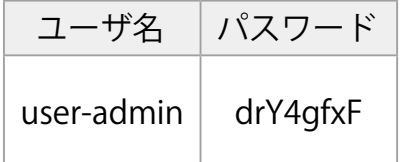

※ 左記のパスワードは 2023 年 9 月時点の内容で、 予告なく変更される場合があります。 左記の入力でログインできない場合は、裏表紙の お問い合わせ先までご連絡ください。

- ③ 設定する日時を入力し「設定」を クリックします。
- (4)「時計合わせが正常に完了しました」」 と表示されることを確認します。

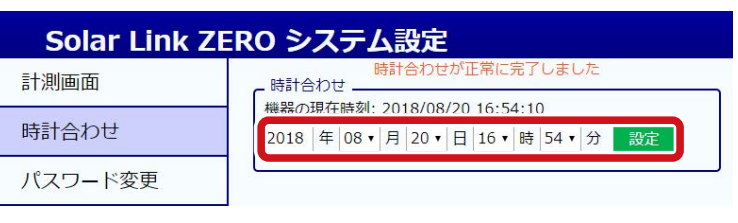

※「計測画面」をクリックすると「計測データ画面」が表示されます。

# <span id="page-34-1"></span><span id="page-34-0"></span>**Web カメラの表示位置調整**

#### L・eye 監視画面で ★Webカメラ ボタンが表示されている場合

ボタンをクリックした先の画面で Web カメラの映像を確認しながら、Web カメラ本体の向き・ 角度をご調整ください。

L・eye 監視画面で ★webカメラ画像 ポタンが表示されている場合

ボタンをクリックした先の画面で 15 分間隔で更新される Web カメラの画像を確認しながら、 Web カメラ本体の向き・角度をご調整ください。 調整時にリアルタイムでの映像確認が必要な場合は以下の手順でご確認ください。

※ 以下の手順で確認している間は、Web カメラの画像は保存されません。

#### ① Windows PC と Web カメラを LAN ケーブルで接続します。

※ Windows PC と Web カメラを接続する LAN ケーブルは別途ご準備ください。

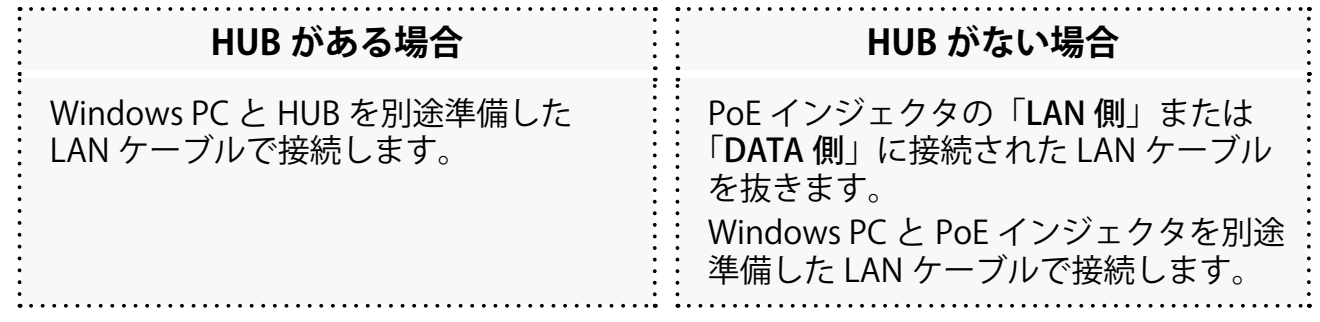

(2) 出荷時設定表で Web カメラに設定されている IP アドレスを確認します。

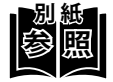

**別 紙** 『出荷時設定表』の 「ZERO に設定している 通信対象機器の IP アドレス設定」 を参照(固定 IP アドレス)

|                                 |      |   |    |  | Solar Link ZERO 出荷時設定表                                                 |               |                    |              |              |            |  |
|---------------------------------|------|---|----|--|------------------------------------------------------------------------|---------------|--------------------|--------------|--------------|------------|--|
| ▶出荷時のネットワーク設定                   |      |   |    |  |                                                                        |               |                    |              |              | 2023.09.29 |  |
| ◇ ZERO のネットワーク設定                |      |   |    |  |                                                                        |               |                    |              |              |            |  |
| IPアドレス                          |      |   |    |  | ◇用語について                                                                |               |                    |              |              |            |  |
| サブネットマスク                        |      | ٠ | ٠  |  | ZERO …………… 高機能計測制御端末 Solar Link ZERO<br>通信対象機器 … ZERO と通信を行う PCS などの機器 |               |                    |              |              |            |  |
| デフォルトゲートウェイ                     |      |   | ٠  |  |                                                                        |               |                    |              |              |            |  |
| DNS $H - K$                     |      |   |    |  |                                                                        |               |                    |              |              |            |  |
| ◇ ZERO に設定している通信対象機器の IP アドレス設定 |      |   |    |  |                                                                        |               |                    |              |              |            |  |
|                                 | メーカー |   | 型式 |  | 1台目                                                                    |               |                    | 末尾           |              |            |  |
| Web カメラ                         |      |   |    |  | 192.168.                                                               | 1.100         | ∼                  |              |              |            |  |
|                                 |      |   |    |  | ٠<br>$\sim$                                                            | ×             | $\scriptstyle\sim$ | $\mathbf{r}$ | ٠            | ٠          |  |
|                                 |      |   |    |  | ٠<br>٠.                                                                | ٠             | ∼                  | $\cdot$      | $\mathbf{r}$ | ٠          |  |
|                                 |      |   |    |  |                                                                        |               | $\sim$             | ٠            |              | ٠          |  |
|                                 |      |   |    |  |                                                                        | ■ 全土通信が行えません。 |                    |              |              |            |  |

例)出荷時設定表

#### (3)Windows PC のネットワーク設定を Web カメラと同一ネットワーク内になるよう サブネットマスク . . . ZERO のインターネット回線をシェアし、ルータとして使用します。 に設定します。

※ Web カメラの IP アドレスが「192.168.1.100」の場合、Window PC の IP アドレスは 「192.168.1.xxx」を設定します(「xxx」は「101」等、Web カメラと異なるネットワー RS-485 ポート 2 □ 2 線式 クで未使用の任意の数字を設定)。

※ 設定方法は[「Web アプリケーション画面を表示する\(P.28\)」](#page-29-0)の②をご参照ください。

④ Web ブラウザを立ち上げ、アドレスバーに 「 http://(Web カメラの IP アドレス):18080 」を入力します。

※ Web カメラの IP アドレスが「 192.168.1.100 」 の場合、「 http://192.168.1.100:18080 」を 入力します。

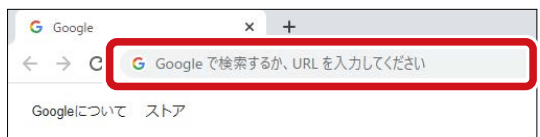

⑤ ユーザー名とパスワードを下記の通り入力します。

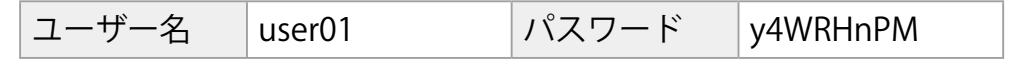

⑥ 「ログイン」をクリックすると、Web カメラ確認画面が表示されます。

⑦ Web カメラの調整が終わったら、手順①の配線を元に戻します。

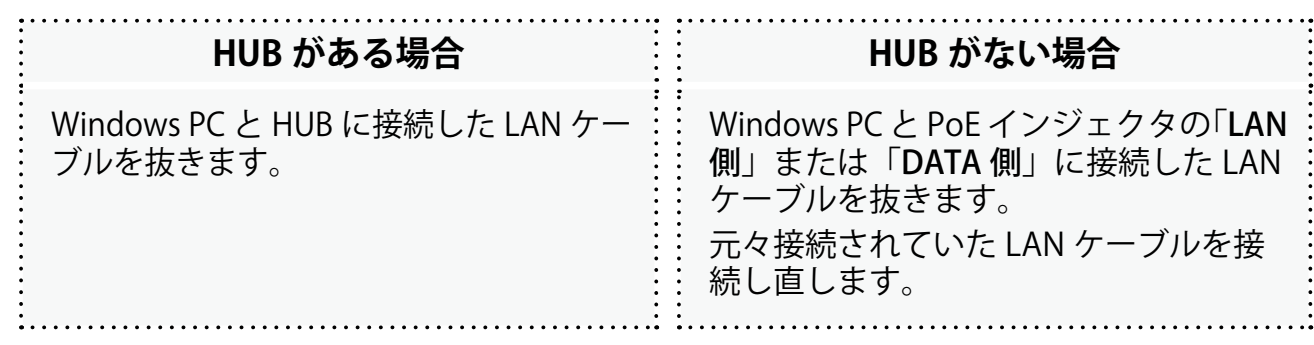

8 L · eye 監視画面で ★Webカメラ画像 ボタンをクリックし、調整した向き・角 度で画像が表示されることを確認します。

※ 画面は 15 分間隔で更新されるため、反映されるまで最大 15 分かかります。

W

# <span id="page-36-1"></span><span id="page-36-0"></span>**こんなときは**

改善しない場合は、裏表紙の「お問い合わせ先」までご連絡ください。

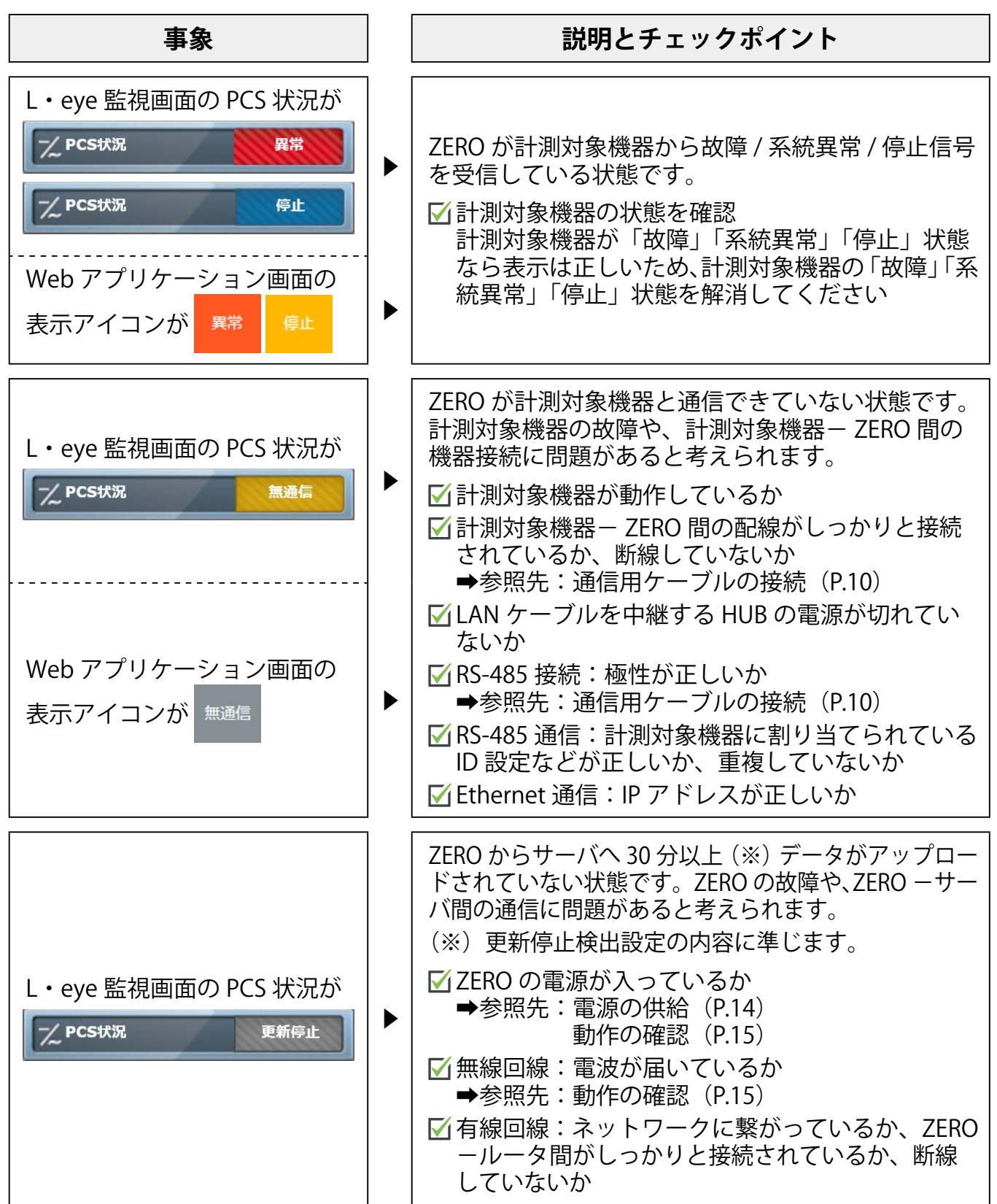

こんなときは

計測・表示の確認によることをある。 またま こんじょう 計測・表示の確認

**計測・表示の確認**

<span id="page-37-0"></span>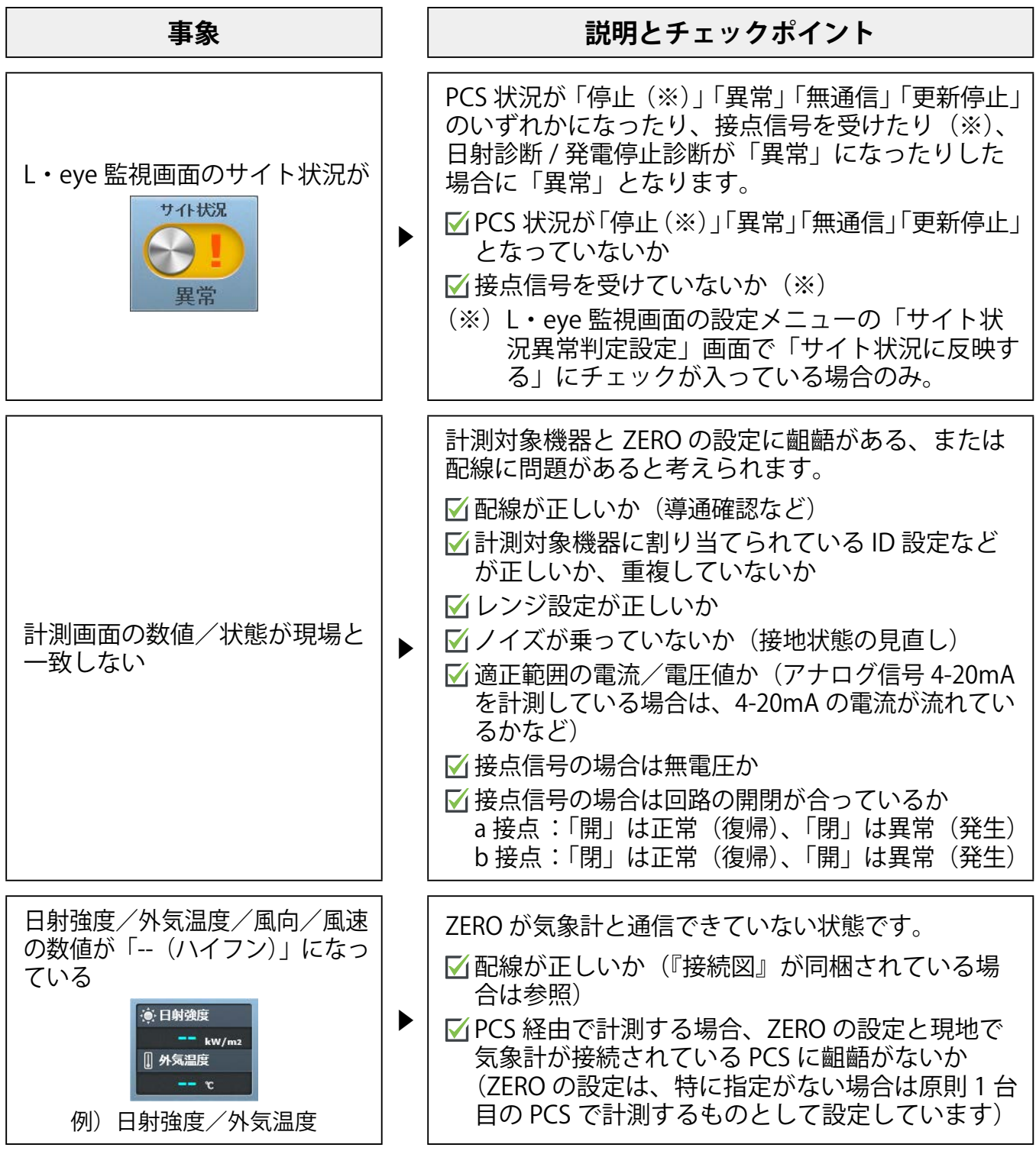

<span id="page-38-0"></span>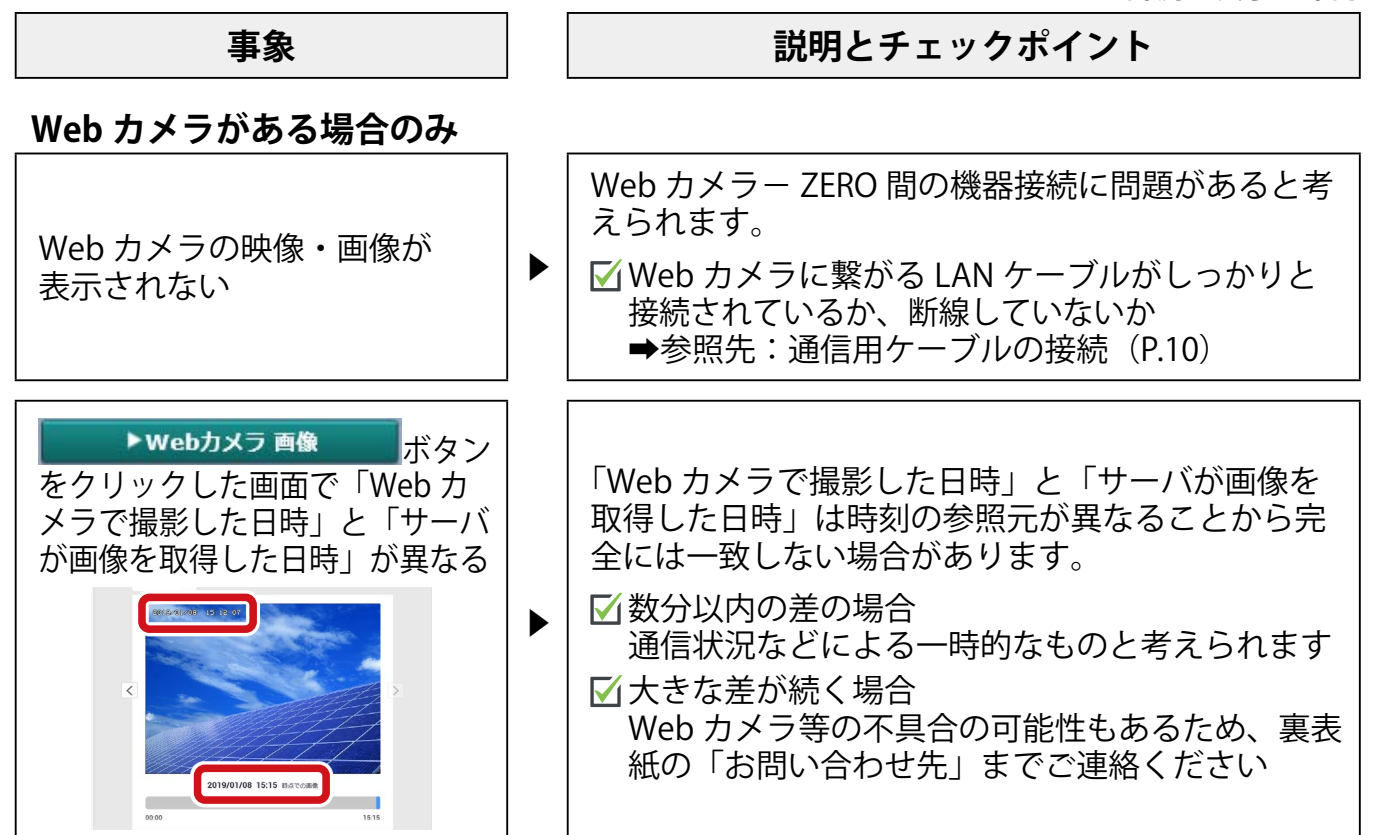

# <span id="page-39-0"></span>**(付録)L・eye 監視画面データアップロード確認サイト**

データアップロード確認のために、案件情報を用いて L・eye 監視画面を一時閲覧できるサイ トです(以下、専用サイト)。ゲストユーザーとして閲覧できるのはトップ画面のみです。トッ プ画面以外を閲覧・操作したい場合は、「ログイン情報[\(P.23\)](#page-24-2)」が必要です。 案件情報がわからない場合は、サービス利用者様に送付される「ログイン情報 [\(P.23\)](#page-24-2)」を 利用してL・eye 監視画面にアクセスしてください。

#### **L・eye 監視画面を表示する**

 $\overline{(1)}$  Web ブラウザを立ち上げます。

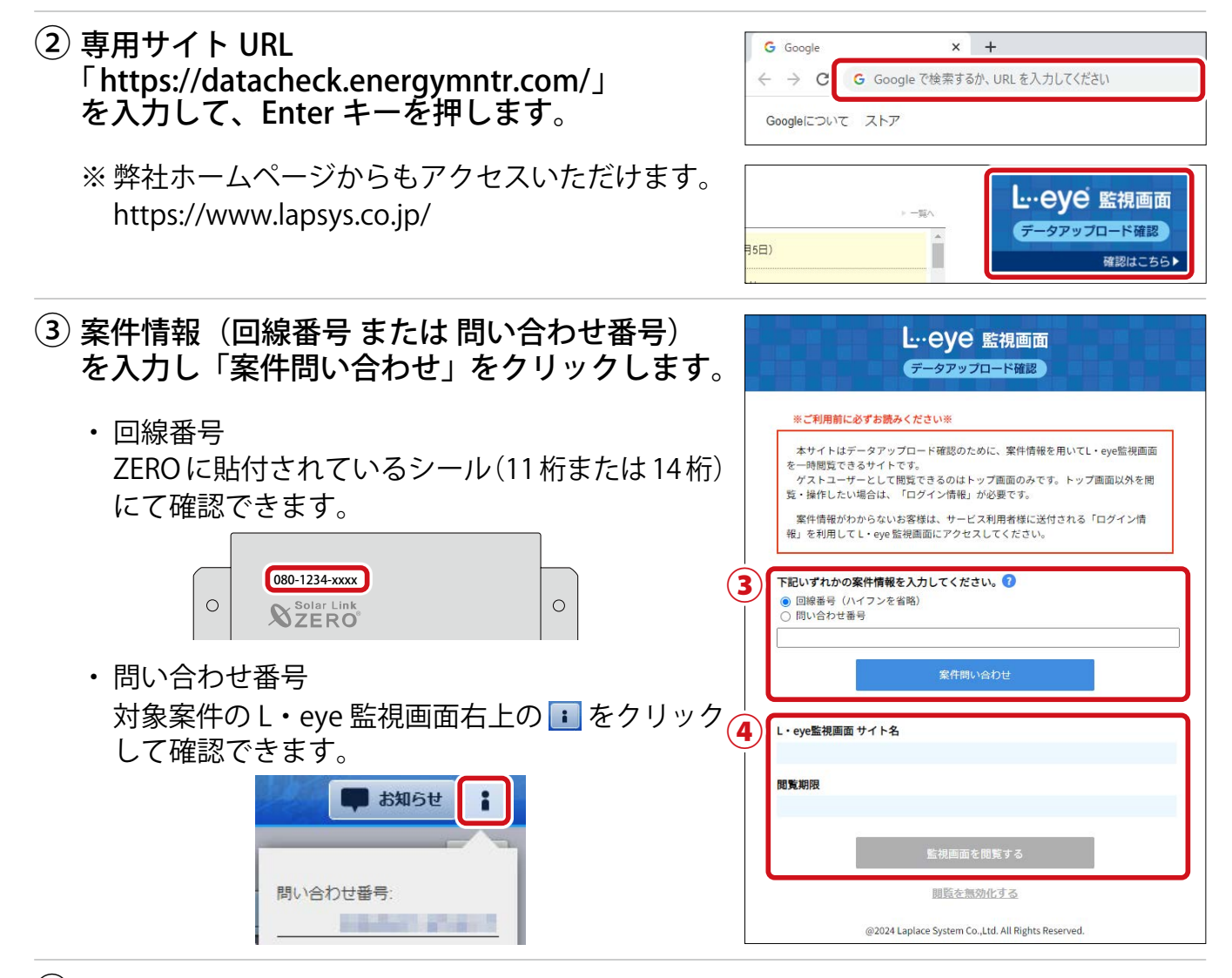

④ L・eye 監視画面サイト名、閲覧期限を確認し「監視画面を閲覧する」をクリックします。

「監視画面を閲覧する」をクリックすると、表示されている閲覧期限が有効になります。

※ 右図のようなページが表示される場合は、右上の 「ログアウト」をクリックし、再度 専用サイトURL を入力してください。

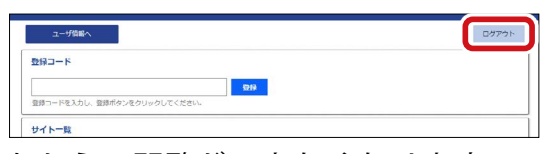

※「閲覧を無効化する」をクリックすると、専用サイトからの閲覧ができなくなります。

#### **続いて「[計測を確認する\(P.25\)](#page-26-0)」に進みます。**

# **メモ**

# **メモ**

# **改訂履歴**

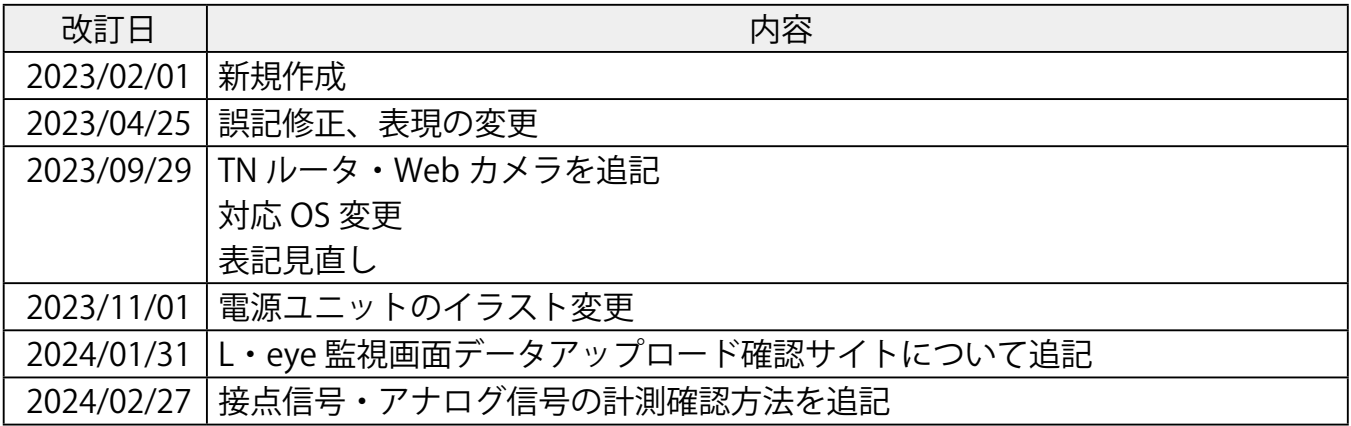

# **株式会社 ラプラス・システム**

〒 612-8083 京都市伏見区京町 1-245 https://www.lapsys.co.jp/

# **お問い合わせはこちら**

製品の導入に関するご質問・ご相談、導入後のメンテナンス・アフターフォロー、 その他ご不明な点がございましたらお気軽にお問い合わせください。

コールセンター | | お問い合わせフォーム

### TEL:075-634-8073 https://contacts.laplaceweb.com/contacts/

オンライン個別相談のご予約もこちらから